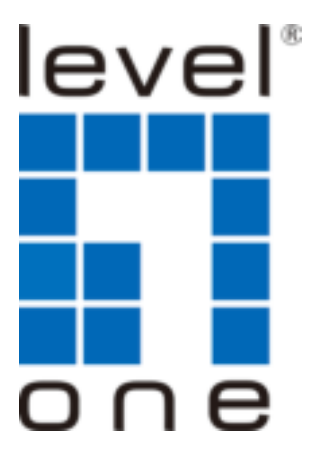

# LevelOne User Manual

WBR-6805

300Mbps Wireless Travel Router

Ver. 1.0

# **FCC Certifications**

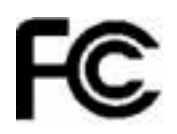

#### **Federal Communication Commission Interference Statement**

This equipment has been tested and found to comply with the limits for a Class B digital device, pursuant to Part 15 of the FCC Rules. These limits are designed to provide reasonable protection against harmful interference in a residential installation. This equipment generates, uses and can radiate radio frequency energy and, if not installed and used in accordance with the instructions, may cause harmful interference to radio communications. However, there is no guarantee that interference will not occur in a particular installation. If this equipment does cause harmful interference to radio or television reception, which can be determined by turning the equipment off and on, the user is encouraged to try to correct the interference by one of the following measures:

-Reorient or relocate the receiving antenna.

-Increase the separation between the equipment and receiver.

-Connect the equipment into an outlet on a circuit different from that to which the receiver is connected.

-Consult the dealer or an experienced radio/TV technician for help.

This device complies with Part 15 of the FCC Rules. Operation is subject to the following two conditions: (1) This device may not cause harmful interference, and (2) this device must accept any interference received, including interference that may cause undesired operation.

FCC Caution: Any changes or modifications not expressly approved by the party responsible for compliance could void the user's authority to operate this equipment.

#### **IMPORTANT NOTE:**

#### **FCC Radiation Exposure Statement:**

This equipment complies with FCC radiation exposure limits set forth for an uncontrolled environment. This equipment should be installed and operated with minimum distance 20cm between the radiator & your body.

This transmitter must not be co-located or operating in conjunction with any other antenna or transmitter.

# **CE Mark Warning**

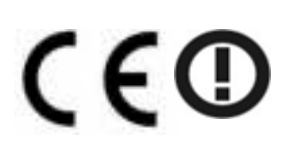

This equipment complies with the requirements relating to electromagnetic compatibility, EN 55022 class B for ITE, the essential protection requirement of Council Directive 2004/108/EC on the approximation of the laws of the Member States relating to electromagnetic compatibility and R&TTE Directive 1999/5/EC to meet the regulation of the radio equipment and telecommunications terminal equipment.

Company has an on-going policy of upgrading its products and it may be possible that information in this document is not up-to-date. Please check with your local distributors for the latest information. No part of this document can be copied or reproduced in any form without written consent from the company.

#### **Trademarks:**

All trade names and trademarks are the properties of their respective companies. Copyright © 2011, All Rights Reserved.

# **General Public License**

This product incorporates open source code into the software and therefore falls under the guidelines governed by the General Public License (GPL) agreement.

Adhering to the GPL requirements, the open source code and open source license for the source code are available for free download at http://global.level1.com.

If you would like a copy of the GPL or other open source code in this software on a physical CD medium, LevelOne (Digital Data Communications) offers to mail this CD to you upon request, for a price of US\$9.99 plus the cost of shipping.

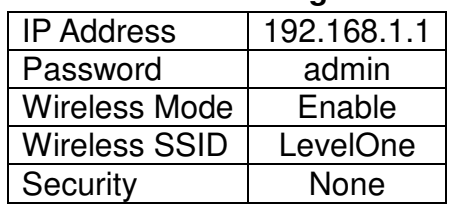

#### **Default Settings**

# **Contents**

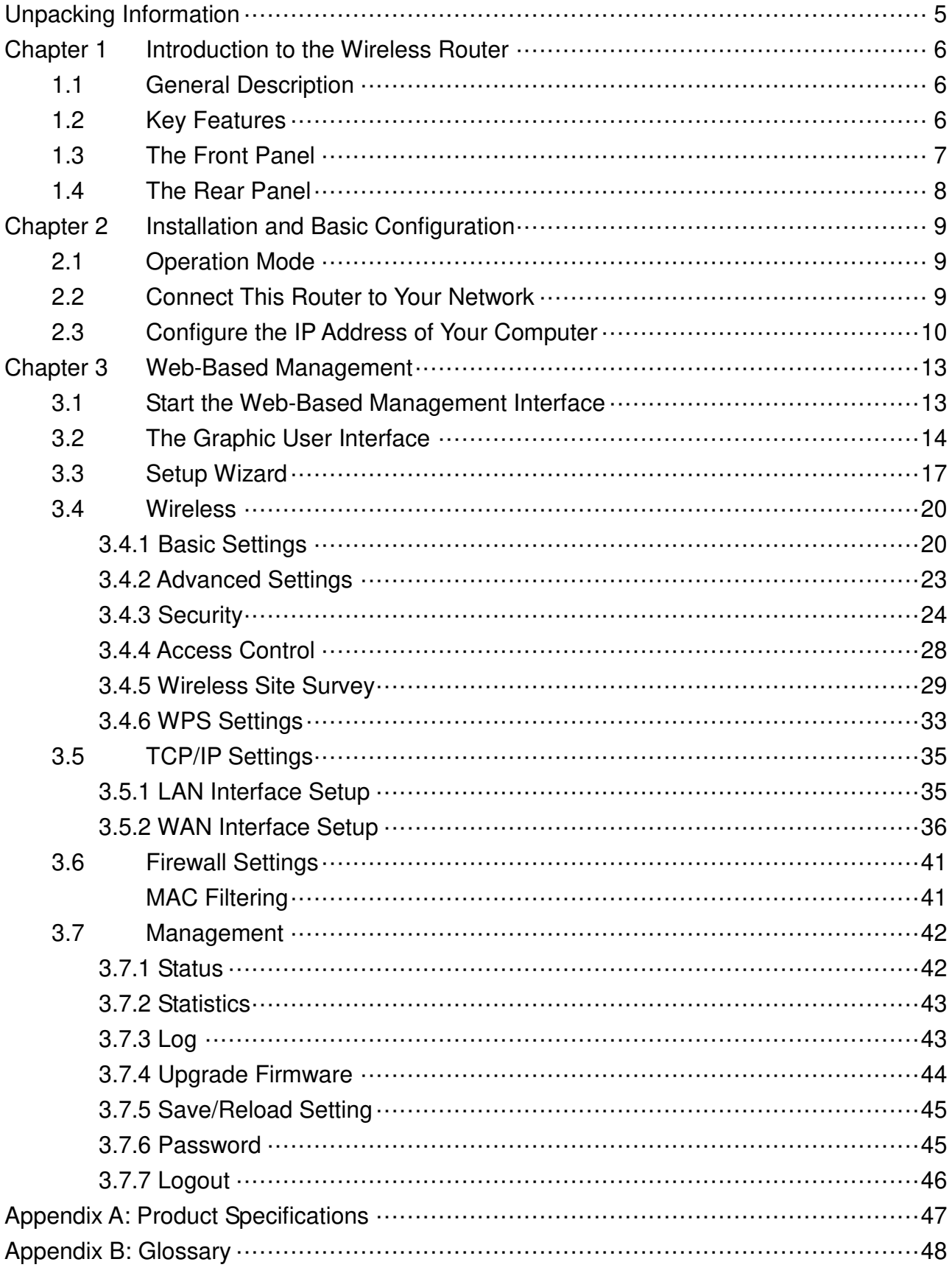

# **Unpacking Information**

Thank you for purchasing the product. Before you start, please check all the contents of this package.

The product package should include the following:

- 1. WBR-6805 300Mbps Wireless Travel Router
- 2. Power Adapter
- 3. USB Cable
- 4. CD-ROM with Manual and QIG
- 5. Quick Installation Guide

#### **Note:**

Make sure that the package contains the above items. If any of the listed items are damaged or missing, please contact with your distributor.

# **Conventions**

The router mentioned in this guide stands for IEEE 802.11n Wireless 2T2R Router without any explanation.

# **Chapter 1 Introduction to the Wireless Router**

# **1.1 General Description**

This is a wireless router with 2T2R MIMO technology, providing an excellent network solution for home, SOHO and hotspot users. It complies with standards IEEE 802.11n with data rate up to 300 Mbps, and IEEE 802.11b/g with maximum data rate of 54 Mbps. It can also interoperate with all the 11/54 Mbps wireless (802.11b/g) products.

The router allows multiple users to share one broadband connection, as well as secures your private network. LAN users can share files, printers, or playing network games all at a blazing speed in a large area.

As to information security, this router supports up-to-date security encryption, such as WPA, WPA2, open shared key, and pair-wise key authentication services, ensuring you the best encryption types. What's more, this router supports energy efficient Ethernet and saves power consumption, prefering a cost-effective network connection.

## **1.2 Key Features**

- Comply with IEEE 802.11n and IEEE802.11b/g wireless standards
- 2.4GHz frequency band and 2T2R and high speed transfer rate up to 300Mbps
- Support auto-MDI/MDI-X, backpressure and flow control
- Support Wireless access control by MAC address (deny or accept)
- **Support wireless encryption for WEP, WPA-PSK, WPA2-PSK and WPA2-Mixed**
- Support WAN Access Type: Static IP, DHCP Client, PPPoE
- Support IEEE802.3az Energy Efficient Ethernet
- **•** Provide one WPS/Reset button
- **•** Provide one slide switch to control AP/Router/Client mode
- Support WMM funcion. NAT IP Sharing. WPS in AP and client mode.
- Support Multiple APs(up to 4 AP SSID(including primary)) in Router and AP mode.
- **Support Firewall security with MAC filtering.**
- Supports DHCP server to provide clients auto IP addresses assignment
- Supports Statistics, VPN Pass-through, System Log

 Support universal repeater mode (one wlan interface used as AP and client concurrently) in Client Operation Mode

# **1.3 The Front Panel**

The front panel of the Wireless Router:

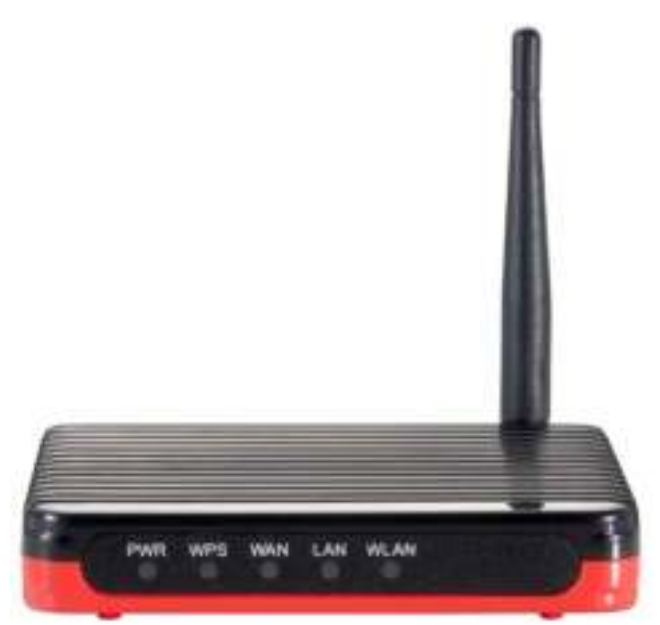

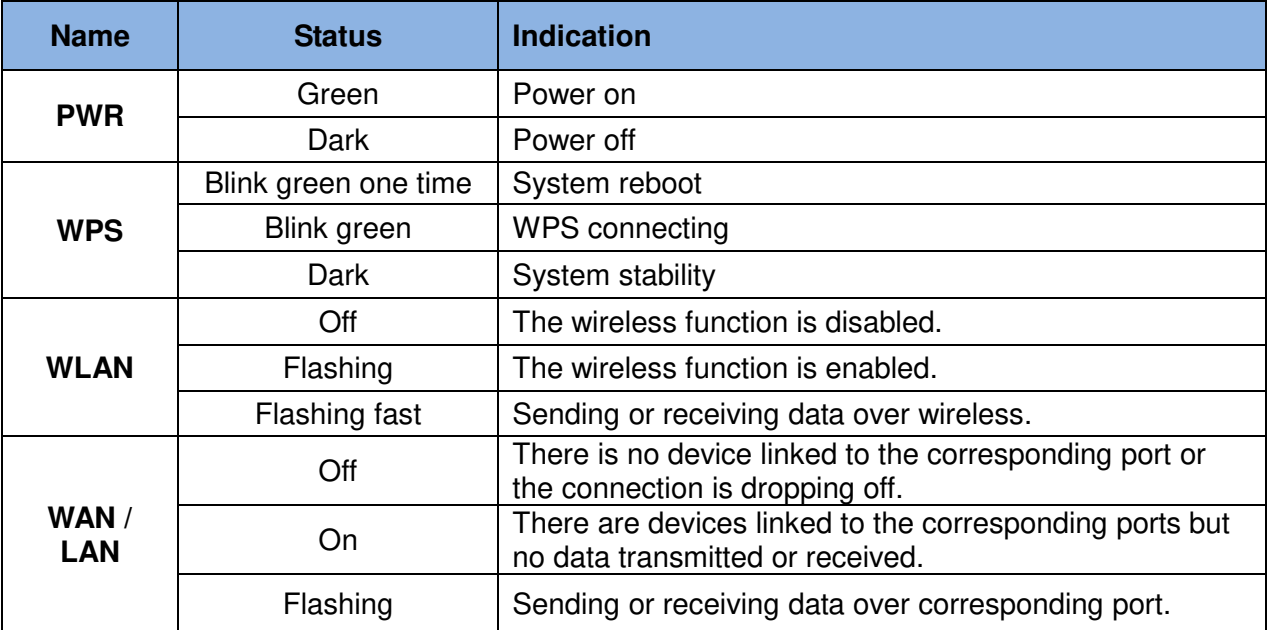

# **1.4 The Rear Panel**

The rear panel of the Wireless Router is shown below.

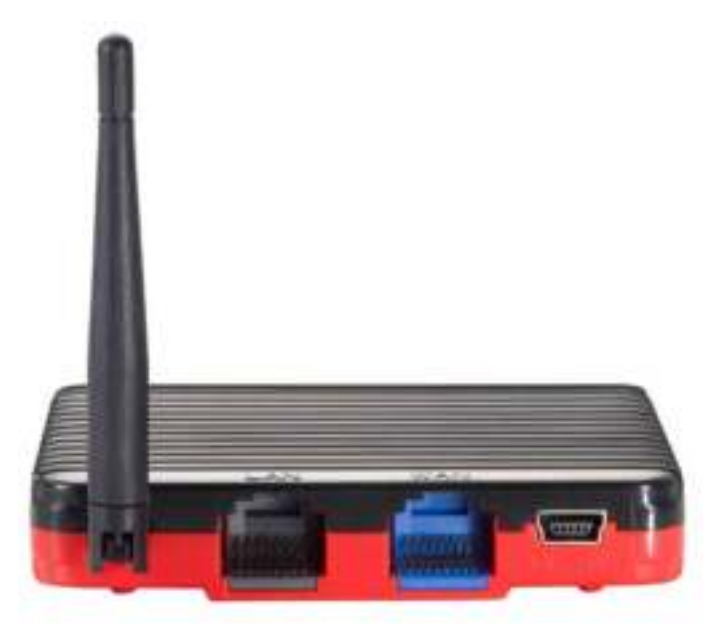

 **LAN:** Through this port, you can connect the router to your PCs and the other Ethernet network devices.

- **WAN:** This WAN port is where you will connect the cable/DSL Modem, or Ethernet.
- **DC IN:** Plug the circle end of the USB cable firmly into the rear panel of the router, and put the other end into an electric service outlet, then the system is ready.

#### **WPS/Reset Button:**

Click this button for once it means to start PBC configuration method, in which users can easy setup WPS connection.

If you push the button for more than 5 seconds and then release it, the system will return to factory default setting. In the meantime, system rewrites flash to default value and then system reboot. Approximately 60 seconds later, the whole system parameters have returned to factory default value. If the process has been interrupted by any reason(like power off), the system will fail. Before perform the process, please ensure a safe operating environment!

 **Antenna:** The function of the antenna is to enhance the wireless signal and expand the range of signal.

**Warning**: Incomplete factory setting recovery procedure will cause the Wireless Router malfunction! If you are unfortunately in this situation, do not try to repair it by yourself. Consult your local distributor for help!

# **Chapter 2 Installation and Basic Configuration**

This chapter will guide you steps by steps to install and configure the Wireless Router. We suggest you go over the whole chapter first and then do more advanced operation.

# **2.1 Operation Mode**

In this device, there are three modes for your selection:

- **AP mode**
- **Router mode**
- **Client mode**

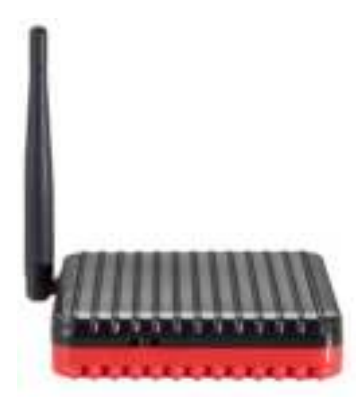

Different mode functions different. You can glide the slide switch on the left side of the device to the left hand side (AP mode), middle (Router mode) or right hand side (Client mode) to choose the mode you want.

Before installation, please choose an operation mode first and then go on other configurations.

# **2.2 Connect This Router to Your Network**

Steps to build up the network:

1. Connect the phone line from the wall socket to the line-in port on the ADSL modem, or the coaxial cable to the line-in port on the cable modem.

2. **A---Router Mode:** Connect the ADSL or cable modem to the Ethernet WAN port on the back of the Wireless Router by using the UTP cable.

**B---AP Mode:** Connect a router to one of the two ports on the back of this device by using the UTP cable.

**C---Client Mode:** Go to steps 3 directly.

3. Plug-in the USB cable to the modem and turn on the power. Install the Ethernet card into the computer by referring to the User Guide that came with the card.

4. Connect the computer to the Wireless Router by using standard twisted-pair Ethernet cable from the computer's Ethernet card to a 10/100Mbps Ethernet LAN port on the back of the Wireless Router. (In AP/Client mode both the ports can be used as LAN ports)

5. Plug the USB cable (mini-USB cable) into the router port and put the other end into an electric service outlet (recommend output value: 5V/1A DC).

# **2.3 Configure the IP Address of Your Computer**

In order to communicate with this Wireless Router, you have to configure the IP address of your computer to make it compatible with the device.

**Note:** The router supports DHCP server and it is enabled as default. Users who configure his IP address as **"Obtain an IP address automatically"** may skip the following IP configuration instruction.

- 1. The default network setting of the device: **IP address:** 192.168.1.1 **Subnet Mask:** 255.255.255.0 **DHCP Server:** enable
- 2. In the following TCP/IP configuration guide, the IP address "192.168.1.2" is assumed to be your IP address if you want to specify IP addresses manually. Please **DO NOT** choose "192.168.1.1" as the IP address, for the IP address "192.168.1.1"has been set as the default IP for this device.
- 3. The following TCP/IP configuration guide uses windows XP as the presumed operation system.

### **Procedures to configure IP addresses for your computer:**

1. If you are in Classic Start menu view, click **Start** > **Settings** > **Network Connections**. If you are in Start menu view, click **Start** > **Control Panel** > **Network Connections**.

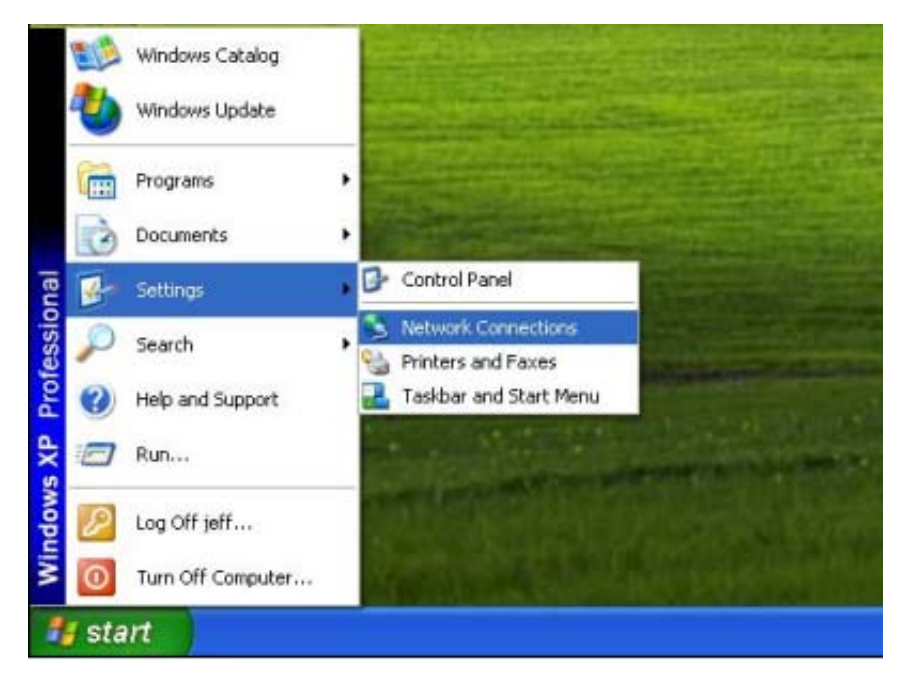

2. Right-click **Local Area Connection** item and click **Properties**.

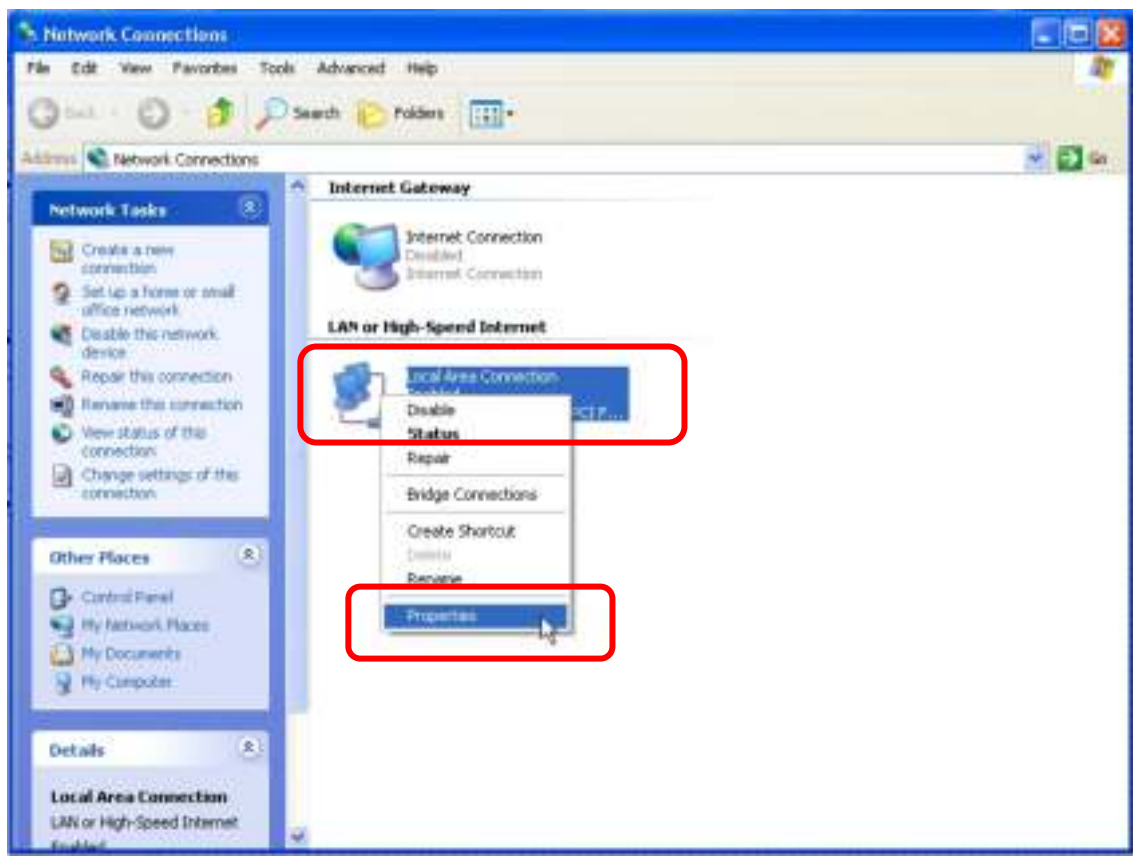

3. Choose **Internet Protocol (TCP/IP)** and click **Properties**.

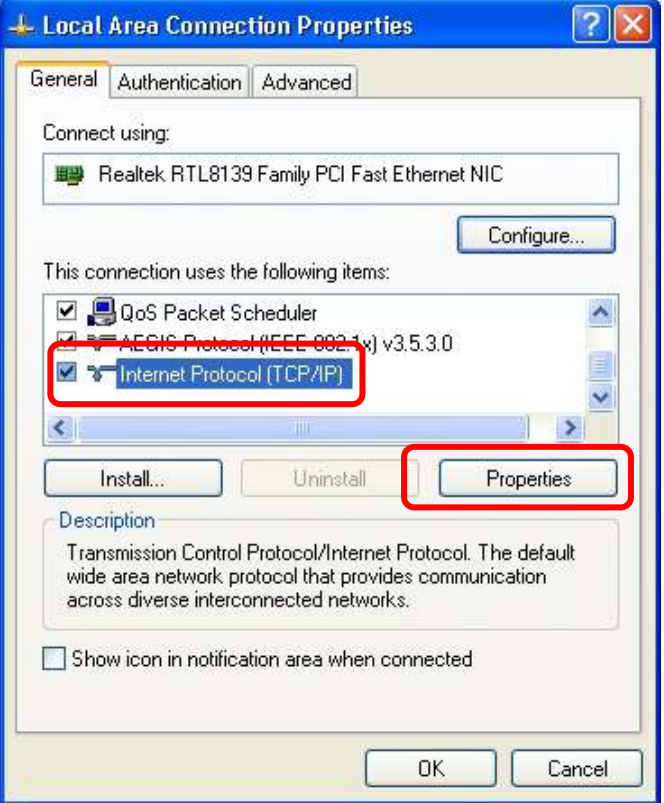

4. You may choose **Obtain an IP address automatically** (recommend) to get an IP address automatically. Or you can choose **Use the following IP address** to specify an IP address manually. Please click the **OK** button after your configuration.

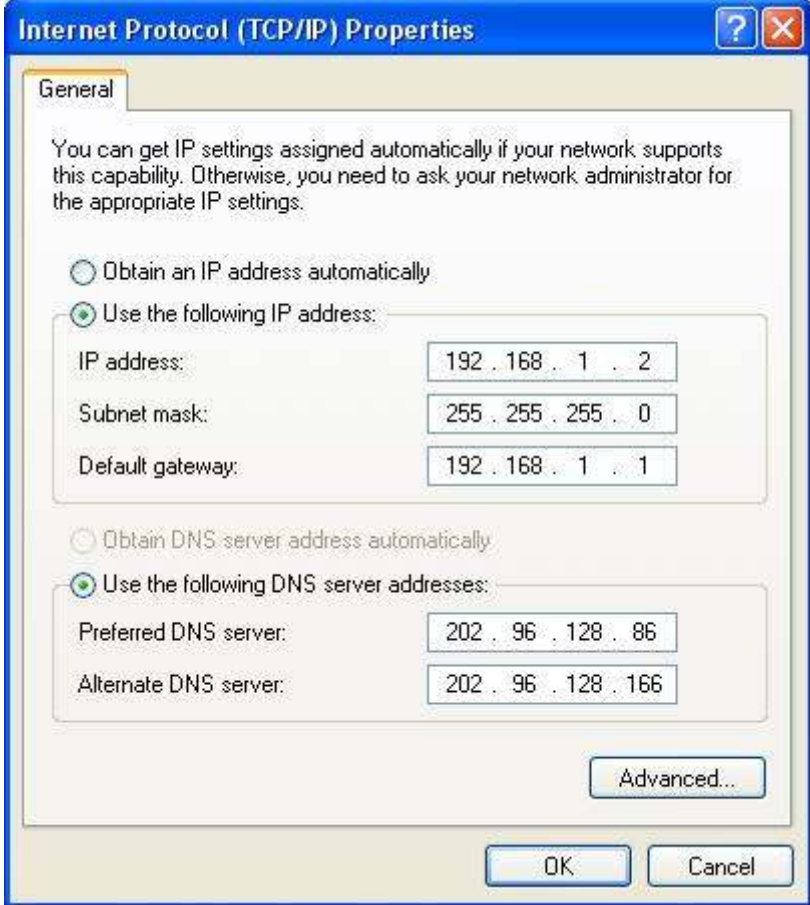

# **Chapter 3 Web-Based Management**

# **3.1 Start the Web-Based Management Interface**

The device uses Web as the management interface. You can use a browser to access the management interface easily. Please follow the steps listed below.

- 1. Open the Internet Web browser.
- 2. Type **192.168.1.1** into the URL Web address location and press Enter.
- 3. The Login window appears.
- **-** Enter **admin** in the User Name location (default value).
- **-** Enter **admin** in the Password location (default value).
- Click **OK** button.

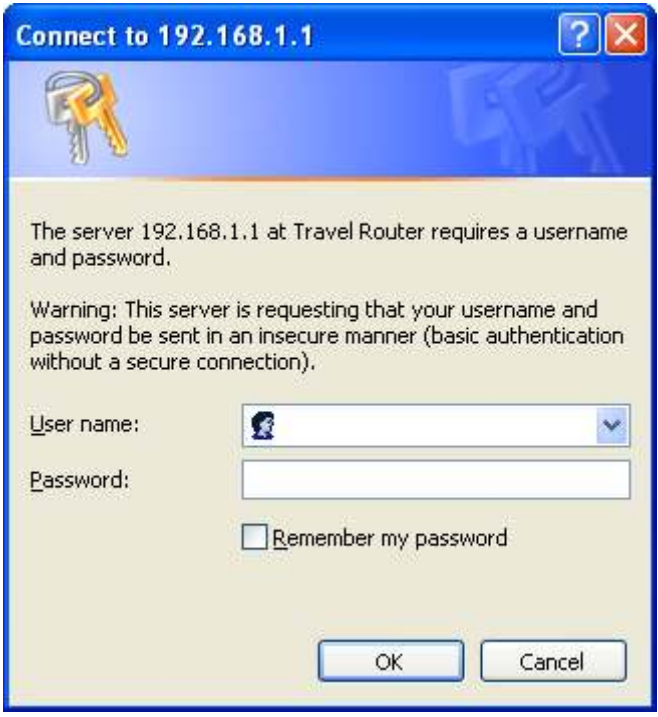

# **3.2 The Graphic User Interface**

After the password authorization, the information page shows up as the home page of the graphic user interface. You may click the menu link on left column of the window to get access to each configuration page.

#### **Router Mode:**

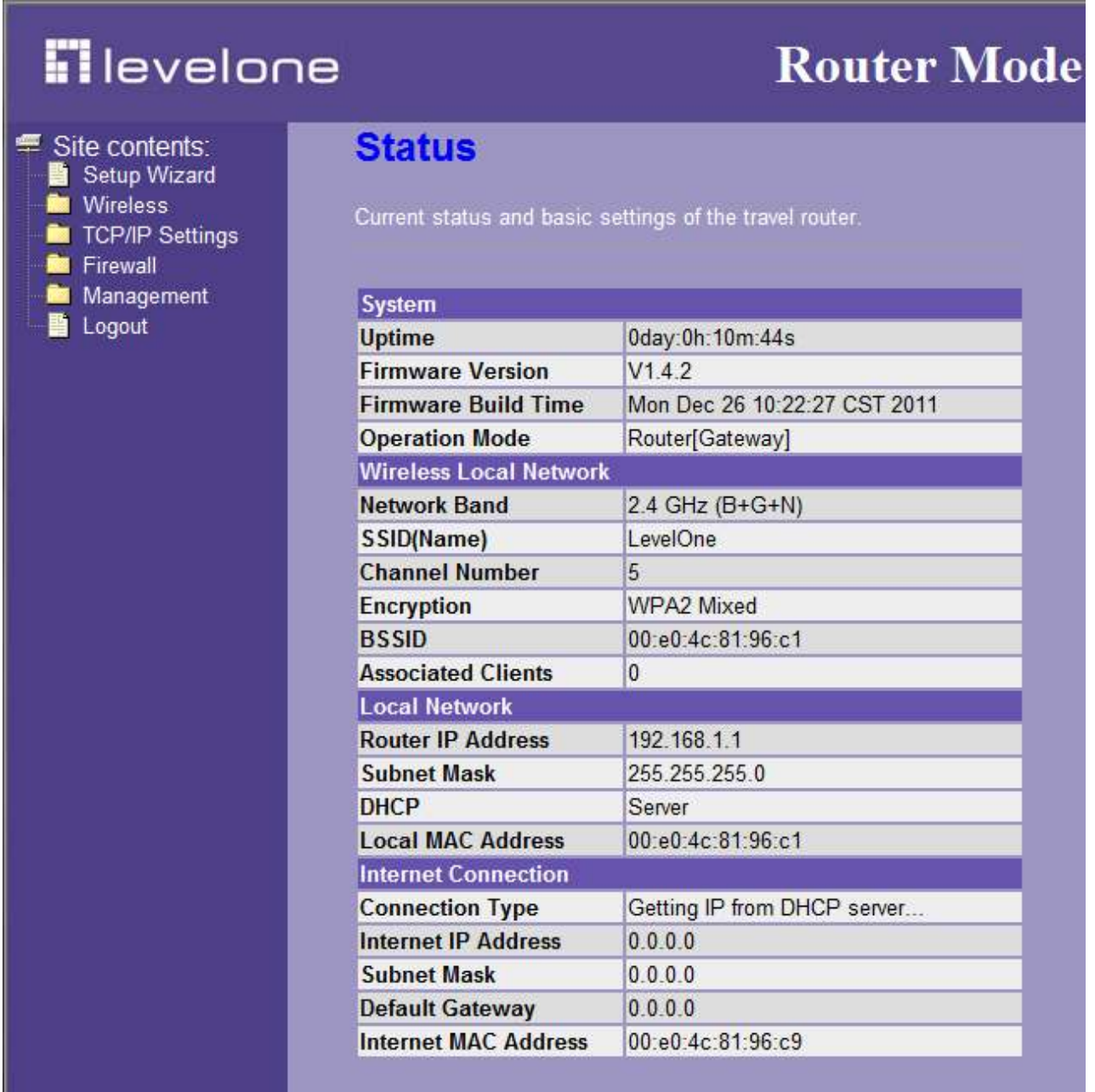

# **AP** Mode

Site contents: **Wireless** TCP/IP Settings Management **E** Logout

**Flevelone** 

# **Status**

Current status and basic settings of the travel router.

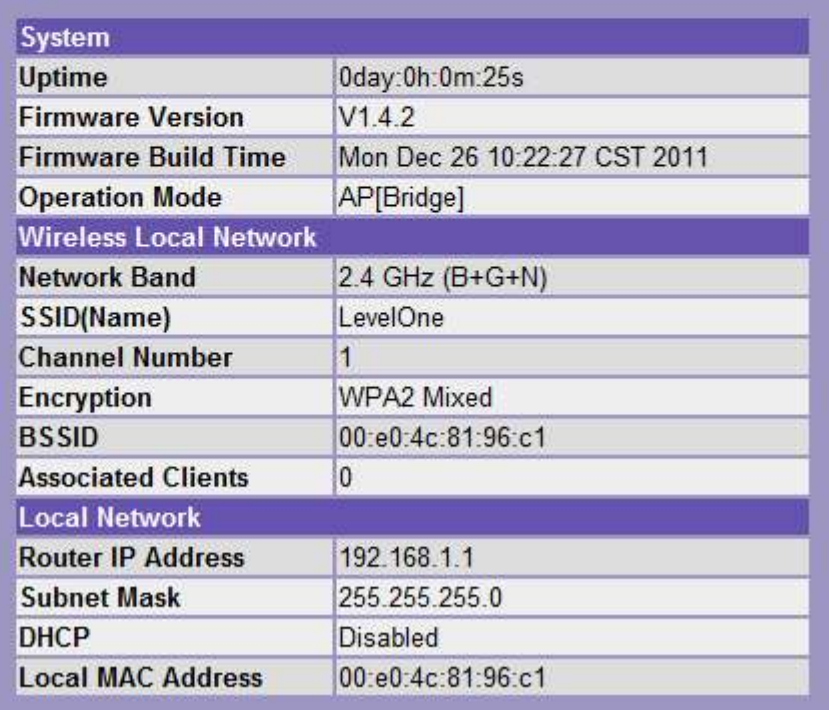

# **Client Mode**

Site contents: **Wireless** TCP/IP Settings **Firewall** Management Logout

**Flevelone** 

# **Status**

Current status and basic settings of the travel router.

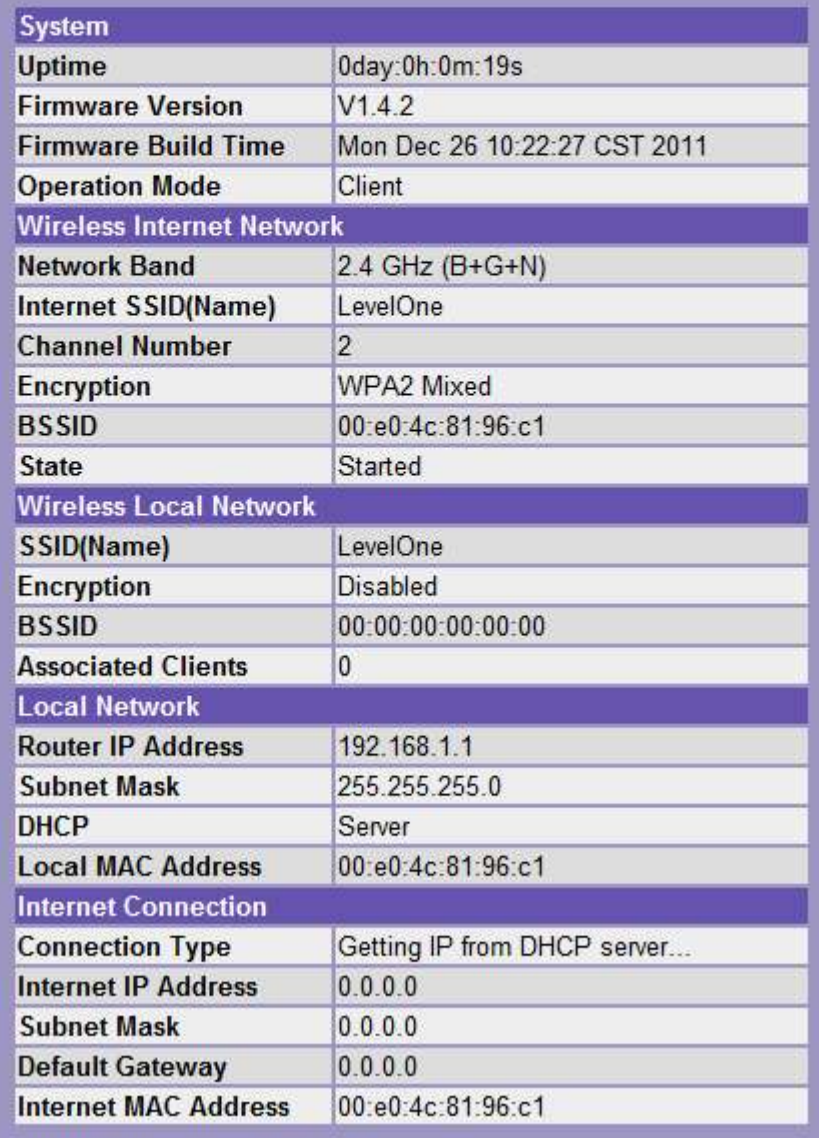

# **3.3 Setup Wizard**

If you are using the router for the first time, please follow the procedures of the setup wizard to do a step-by-step configuration.

**Note:** The configurations in AP, Router and Client modes are almost the same. The following guide mainly introduces this device under the Router mode environment. Users want to do management in AP/Client mode please refer to the Router mode. The following instruction makes an overall introduction to the Setup Wizard

1. Click "Setup Wizard" on the left menu link, and then click the "Next" button to proceed.

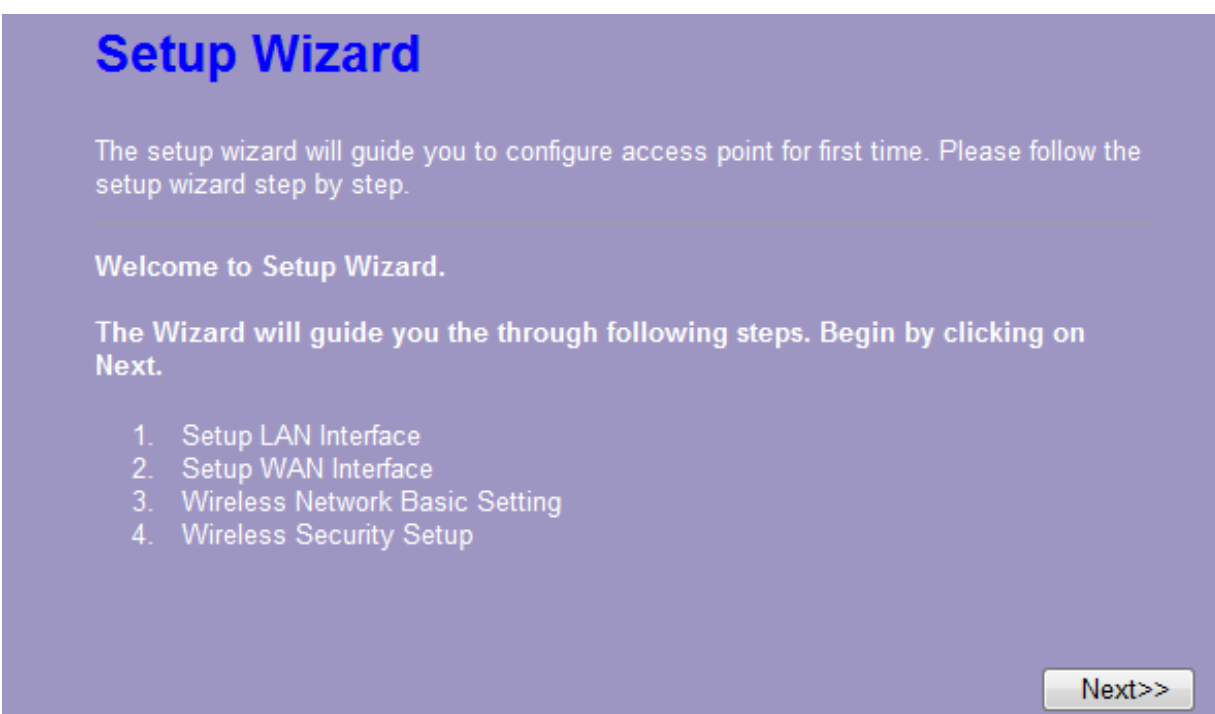

2. Click "Next" button, the "LAN Interface Setup" pops out.

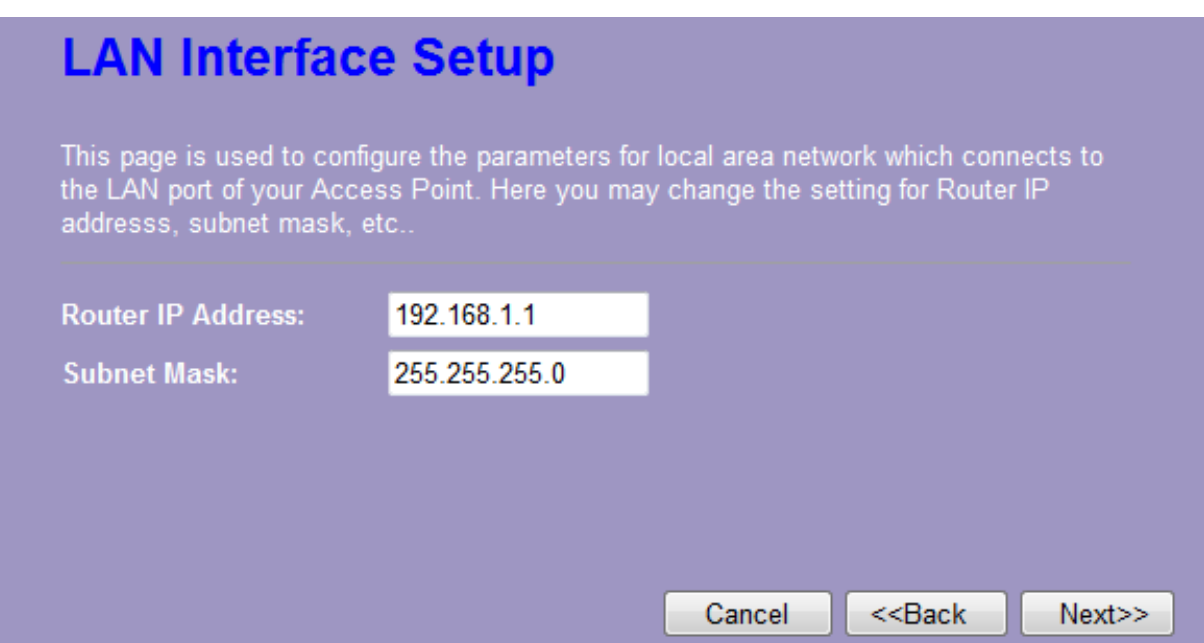

3. Click "Next" button, the "WAN Interface Setup" pops out. Or you can click "Back/Cancel" for any changing. You may get those parameters from your ISP. WAN Access Type: Static IP, DHCP Client and PPPoE.

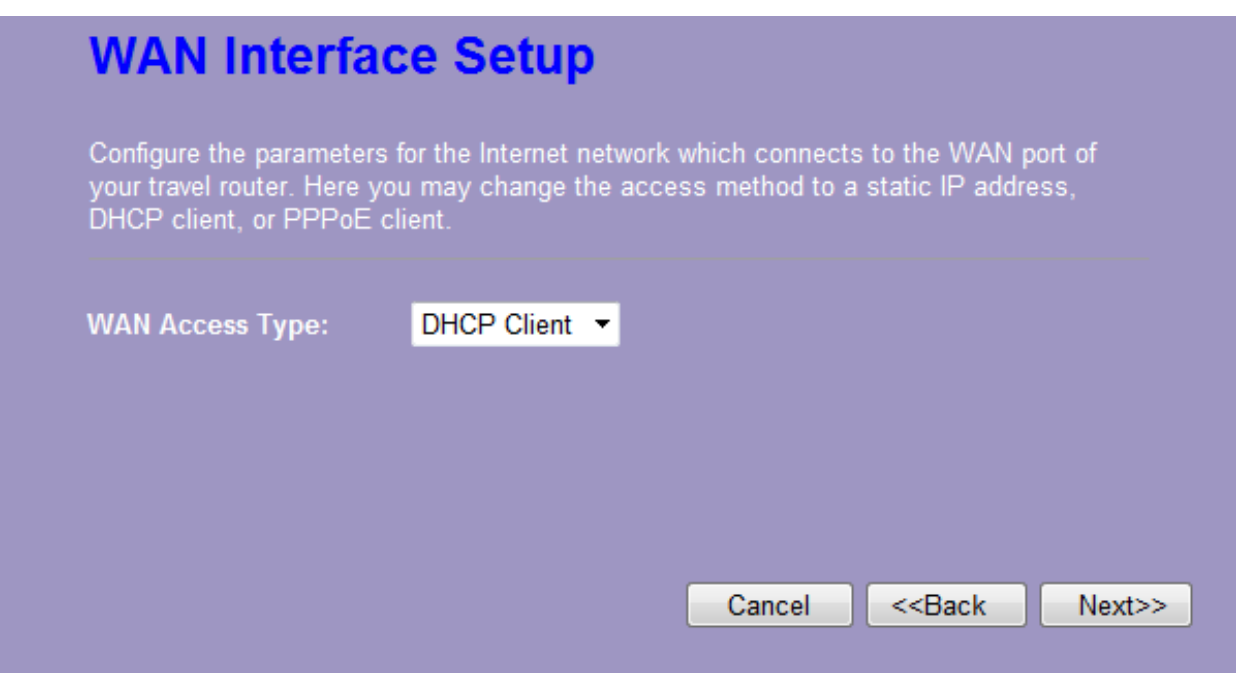

4. Click "Next" button, the "Wireless Network Basic Settings" pops out.

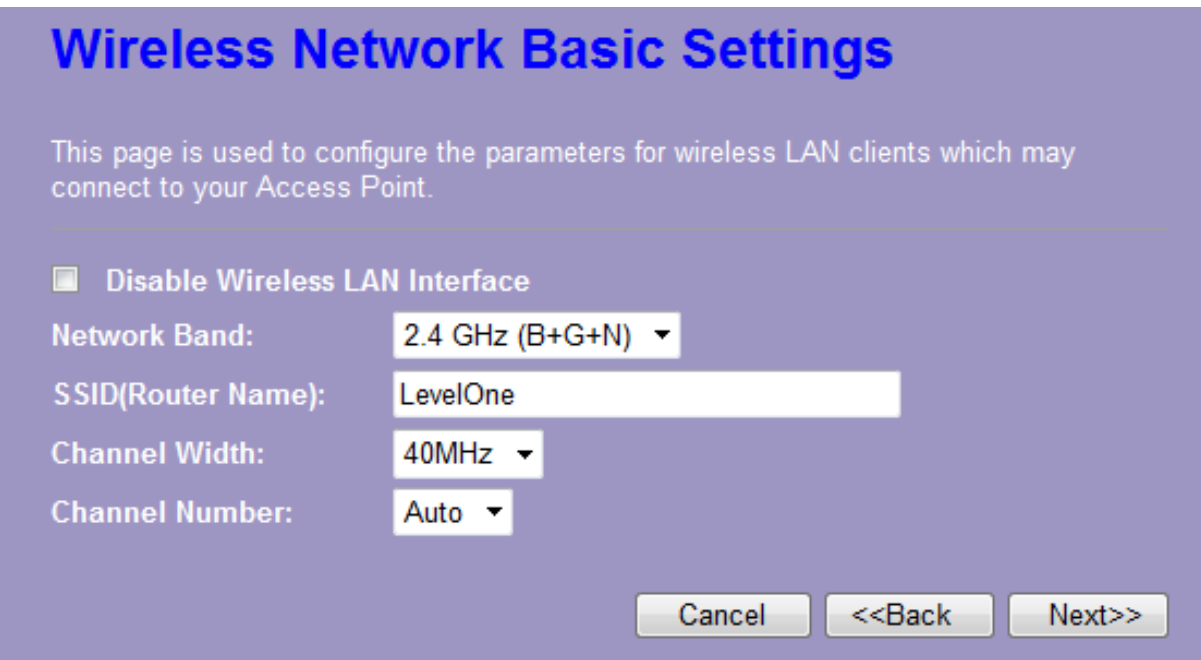

5. Click "Next" button, the "Wireless Security Setup" pops out.

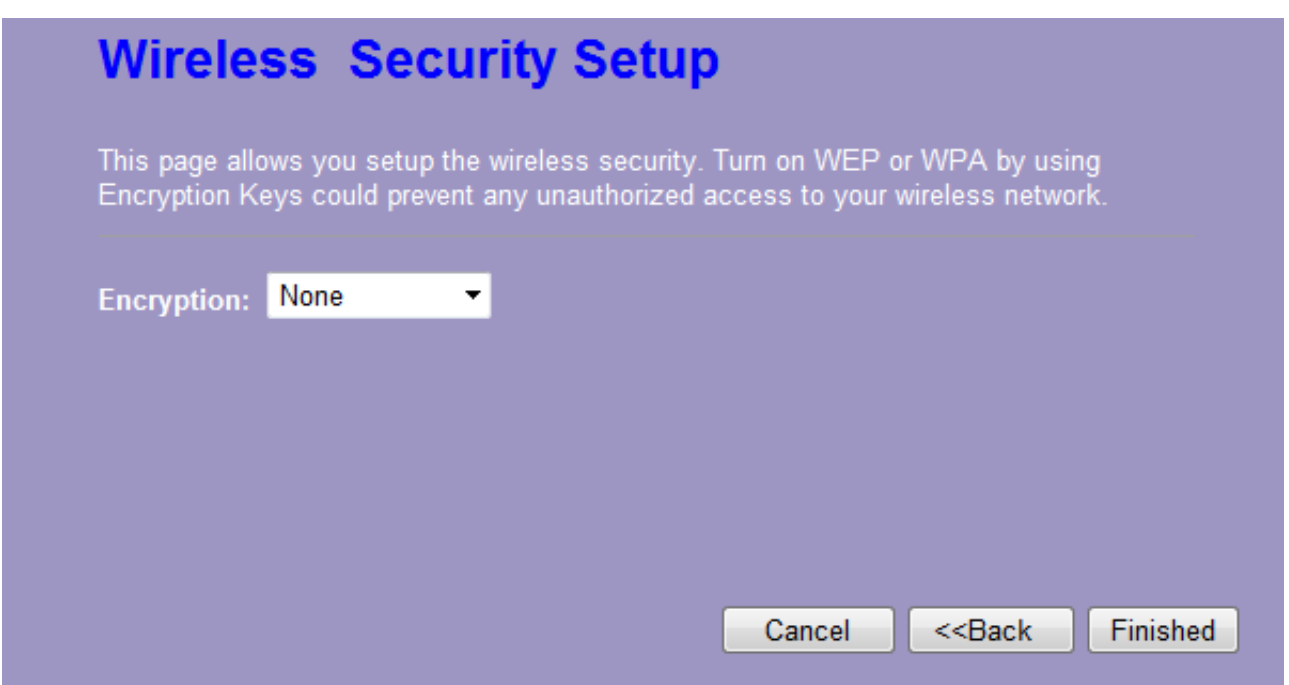

Having finished these steps, you can use the router to surf the Internet. If you need more detailed information, please refer to the following instruction.

# **3.4 Wireless**

In Client mode, the Wireless interface default support universal repeater (one wlan interface used as AP and client concurrently) function; you can set wireless client mode connect Access Point, and then the Virtual AP mode can sharing IP to Wireless Clients.

## **3.4.1 Basic Settings**

You can set up the configuration of your Wireless basic settings and monitor the Wireless Clients associate with your router.

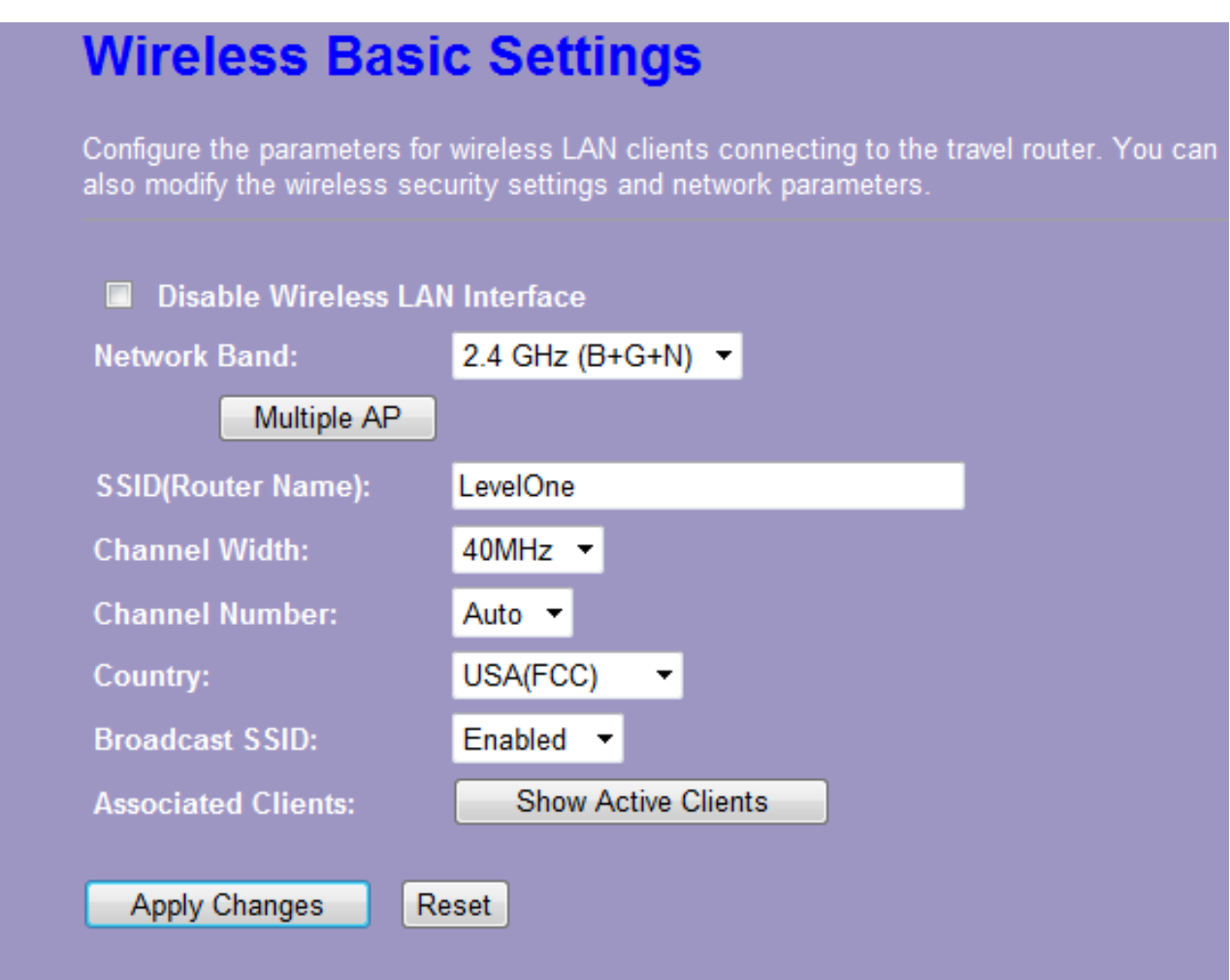

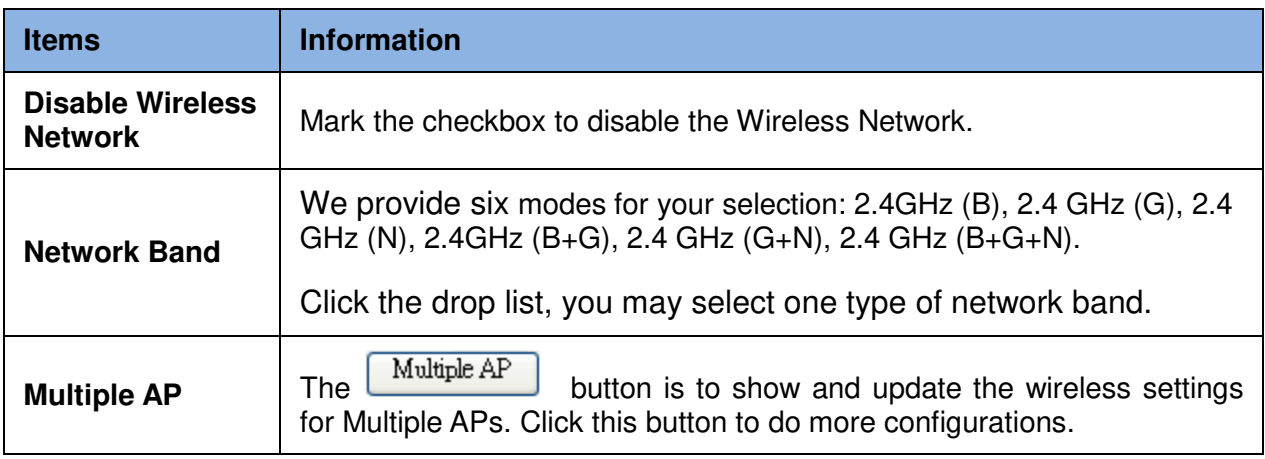

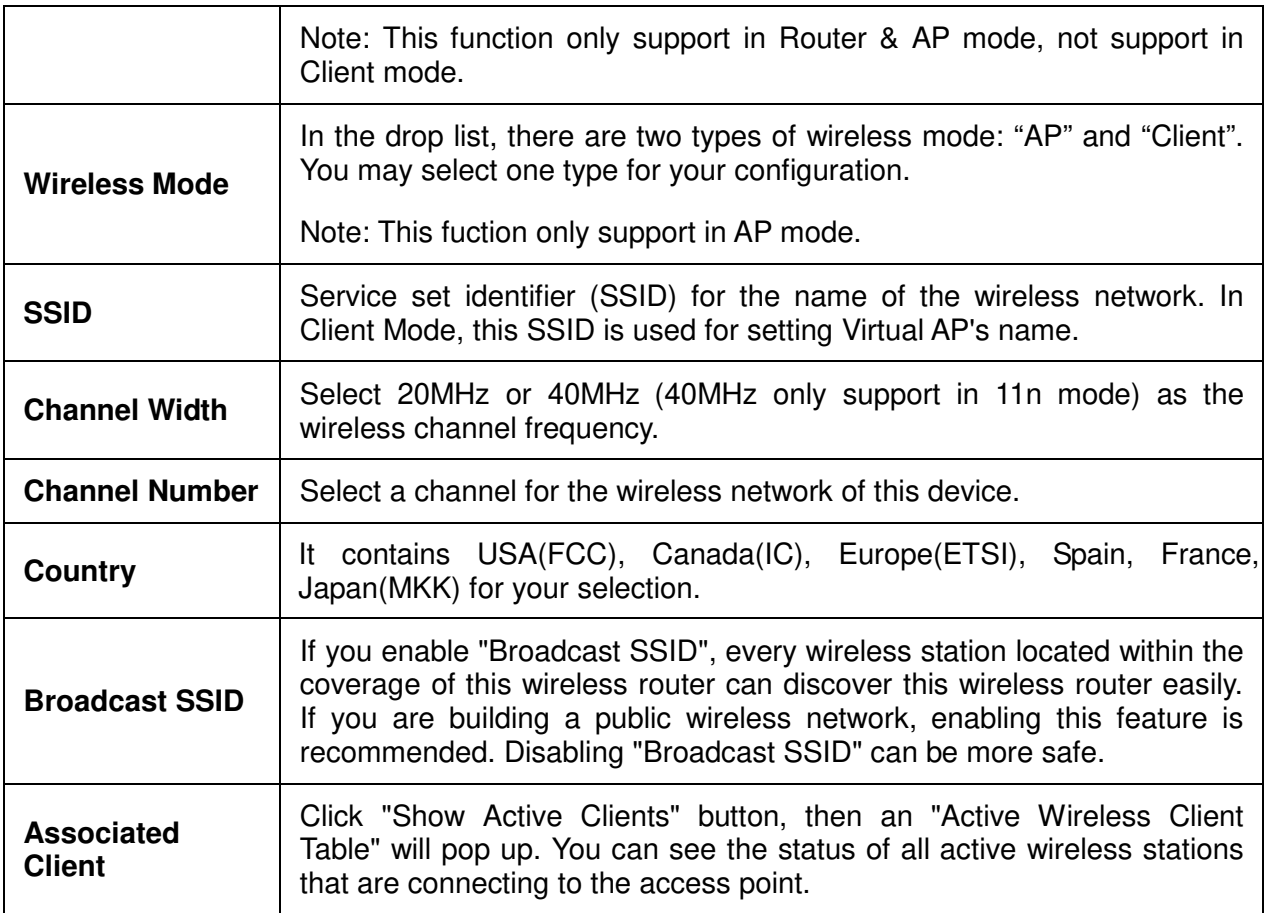

\* Please click on the **Apply Changes** button or the **Reset** button at the bottom to save/reset the configurations.

## **1. Multiple APs**

This is the window that pops up after clicking the  $\boxed{\phantom{\text{Multiple AP}}\ \text{Multoph}}$  button.

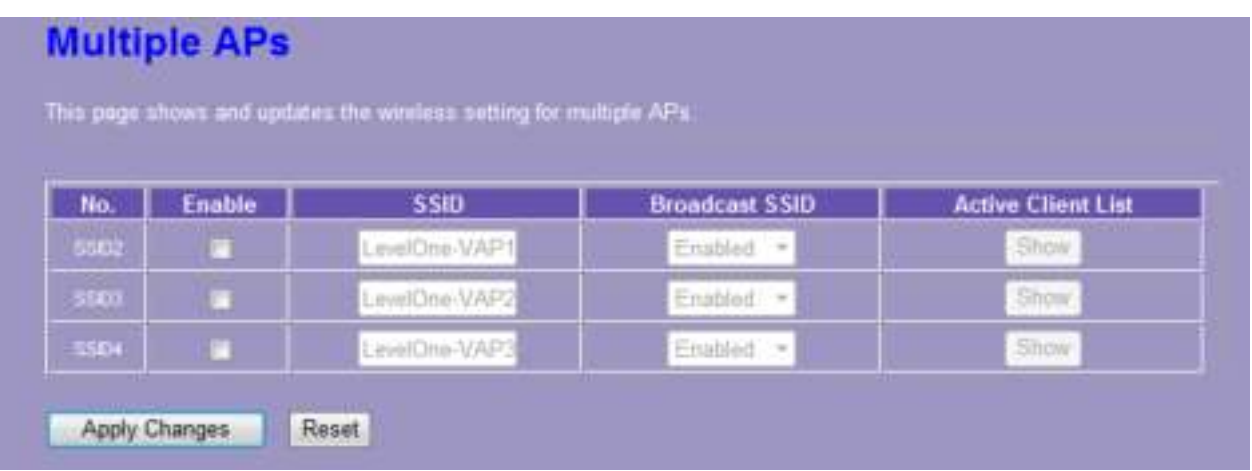

Click "Enable" to activate this AP, and then click the button "Show", "Active Wireless Client Table – AP1" window pops up as the following:

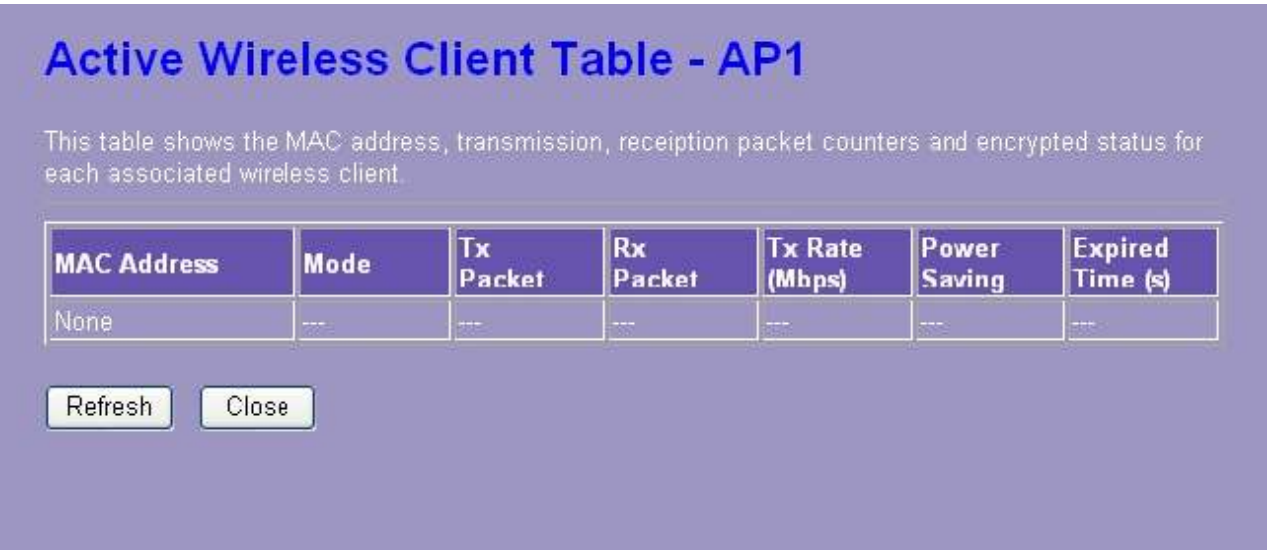

#### **2. Active Wireless Client Table**

This is the window that pops up after clicking the  $\sqrt{\frac{\text{Show Active Client}}{\text{ClientS}}}}$  button.

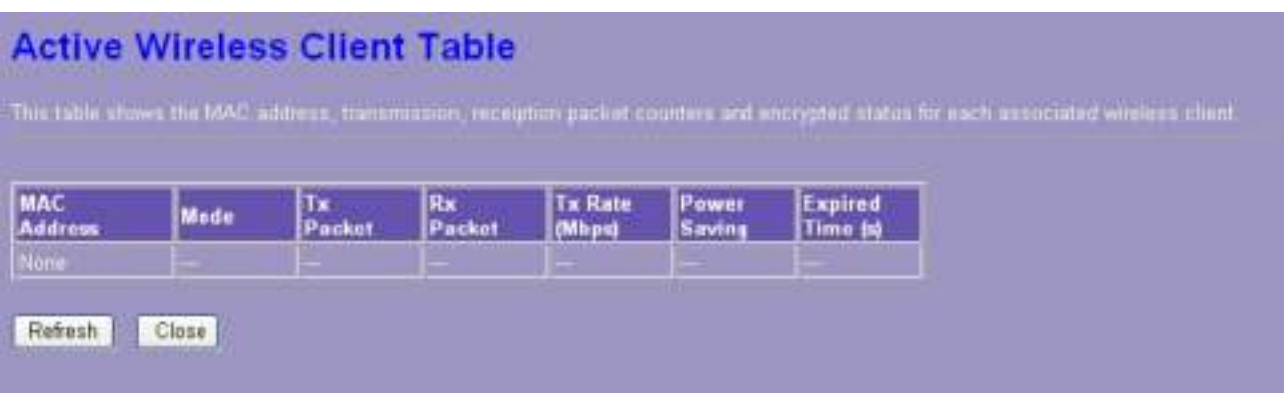

## **3.4.2 Advanced Settings**

You can set advanced wireless LAN parameters for this router. We recommend not changing these parameters unless you know what changes will be on this router.

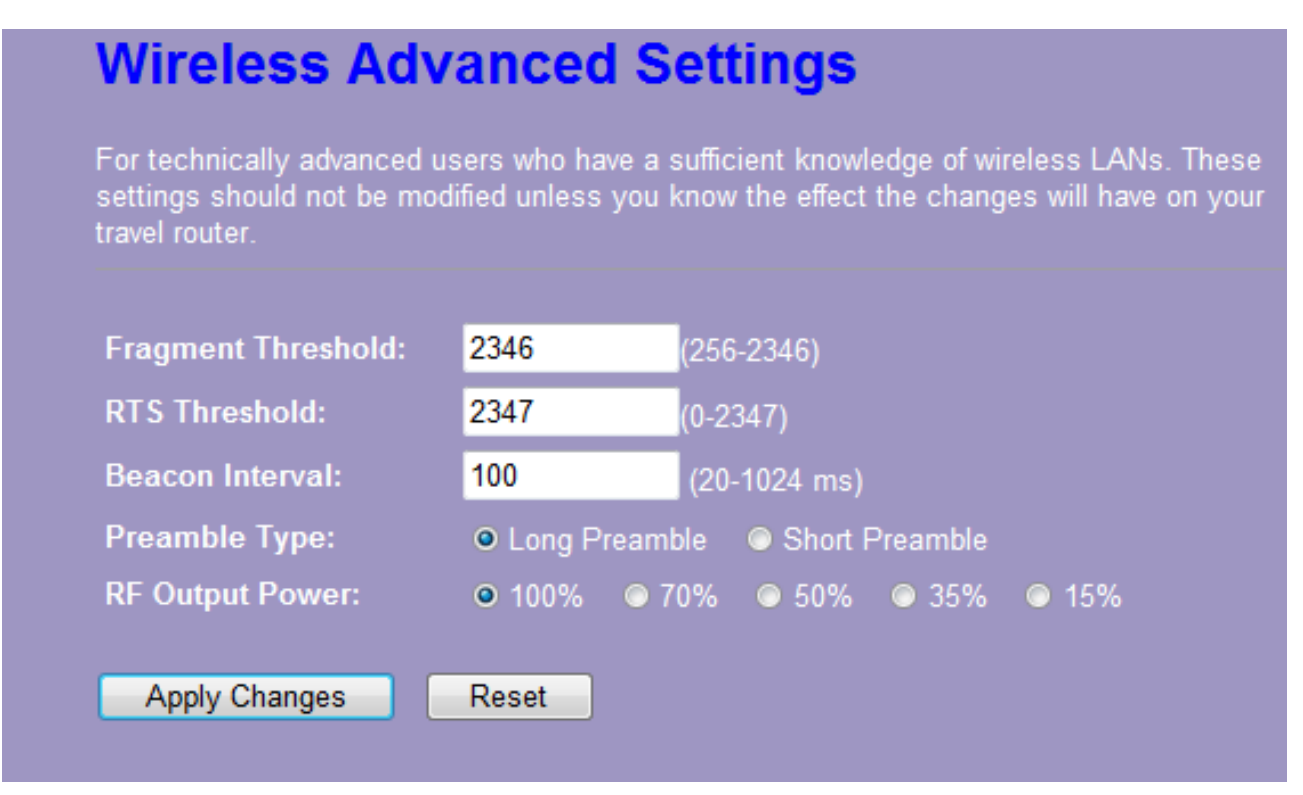

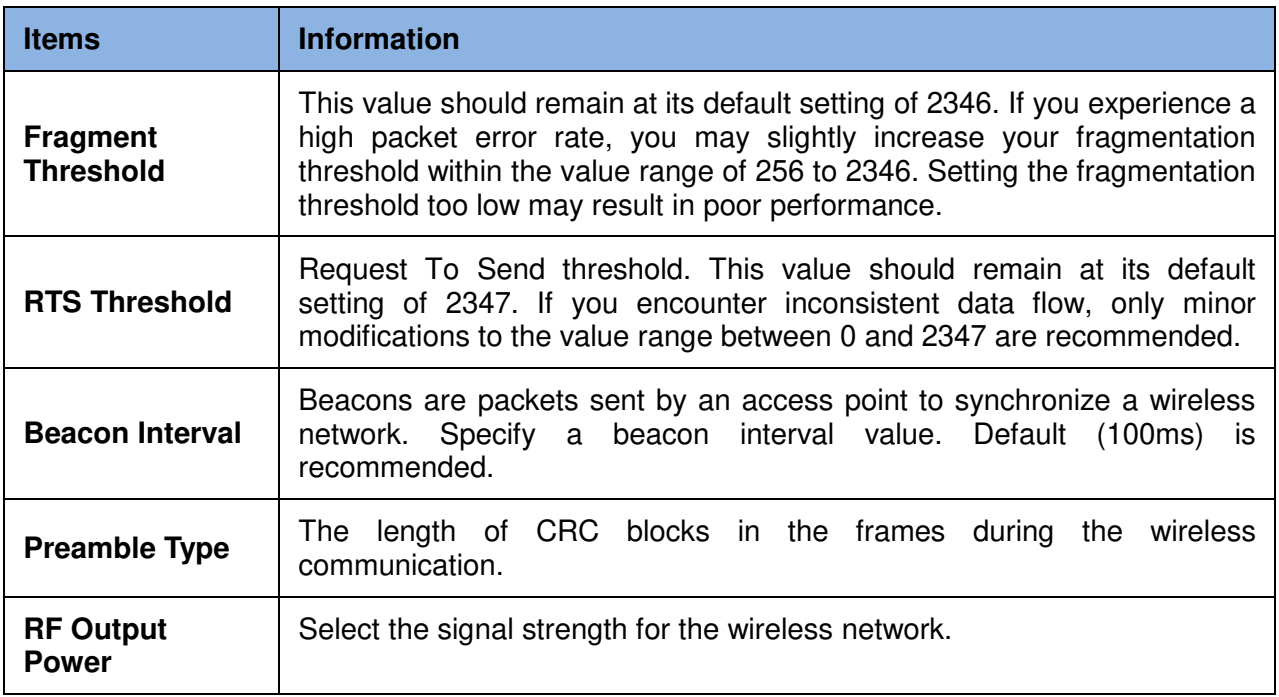

\* Please click on the **Apply Changes** button or the **Reset** button at the bottom to save/reset the configurations.

## **3.4.3 Security**

The Security function protects your wireless network from invasion. We provide WEP and WPA encryption to secure your wireless network. Please select "Disable", "WEP", "WPA-PSK", "WPA2-PSK", or "WPA2-Mixed" in the drop list. If you select "Disable", any data will be transmitted without encryption and any station can access the router.

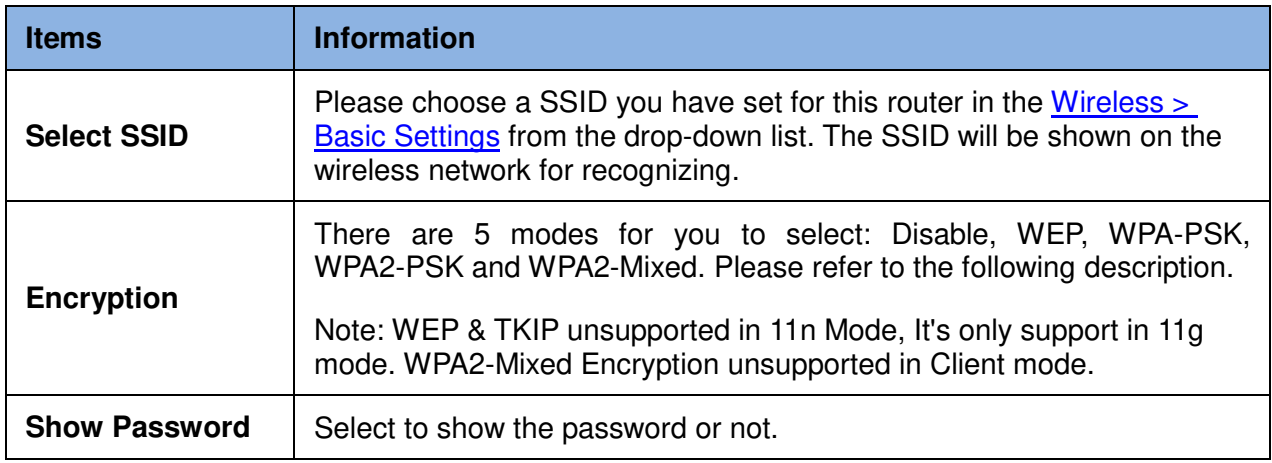

\* Please click on the **Apply Changes** button or the **Reset** button to save/reset the configurations.

#### **1. Security Mode – Disable**

Select "Disable" means to access your wireless network without any encryption.

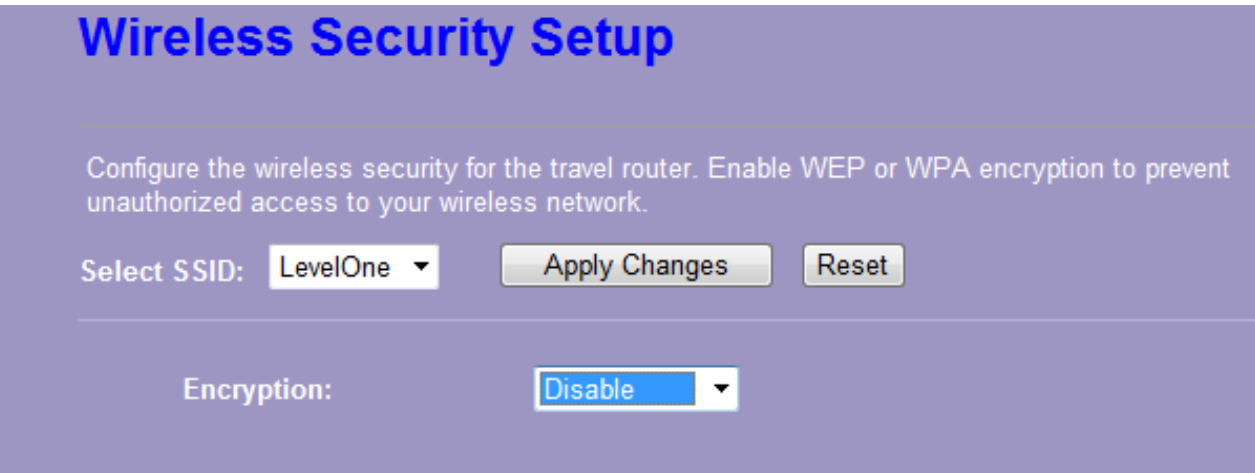

#### **2. Security Mode -- WEP**

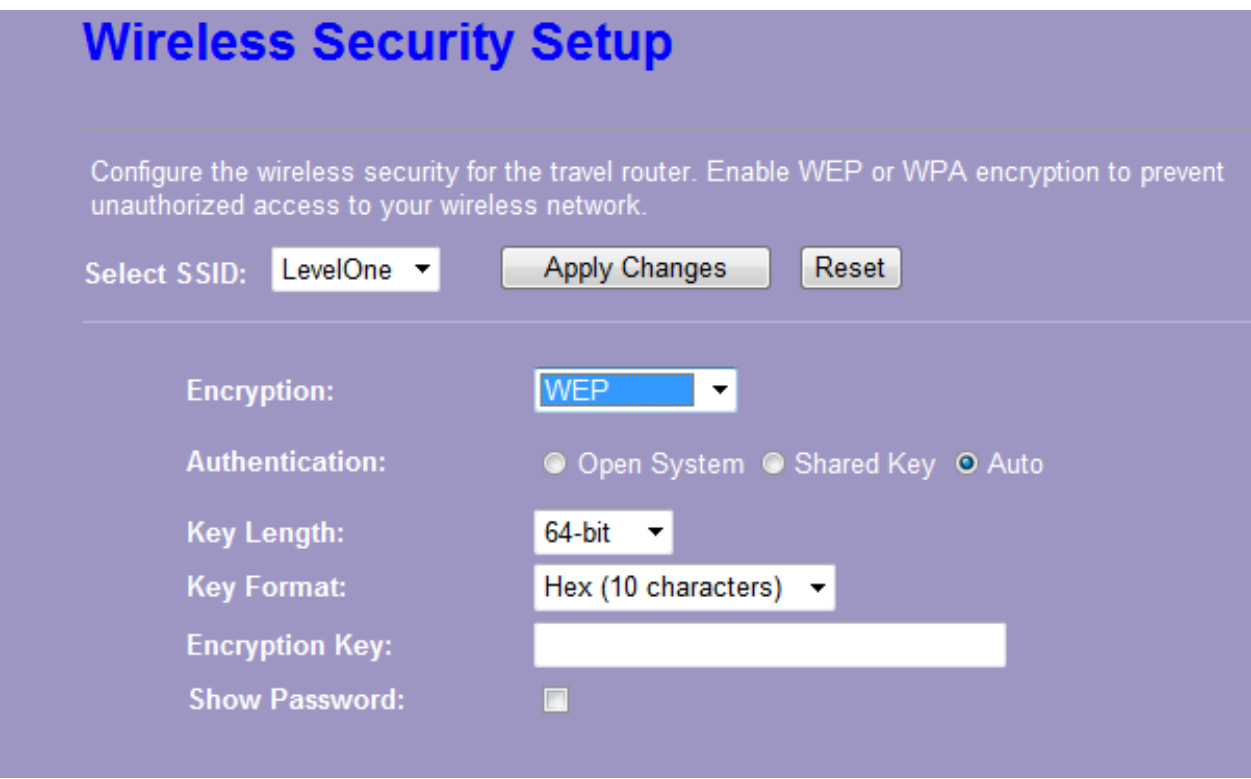

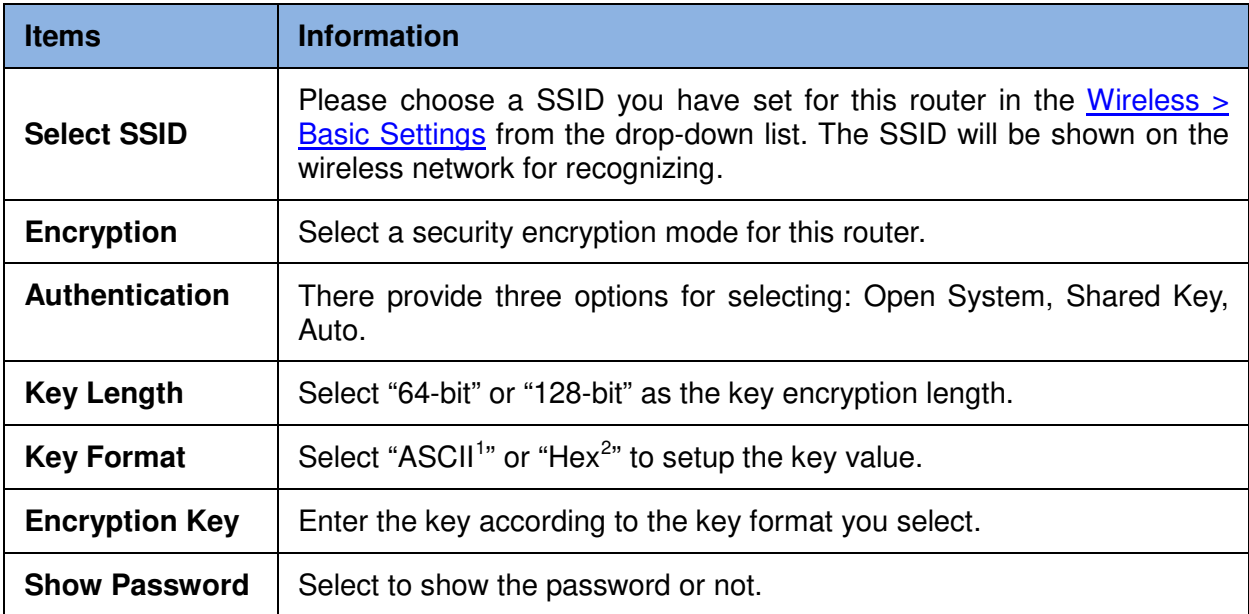

\* Please click on the **Apply Changes** button or the **Reset** button to save/reset the configurations.

<span id="page-24-0"></span> 1 ASCII (American Standard Code for Information Interchange) is a code for representing English letters as numbers from 0-127.

<span id="page-24-1"></span> $2$  Hexadecimal digits consist of the numbers 0-9 and the letters A-F.

#### **3. Security Mode – WPA / WPA 2-PSK**

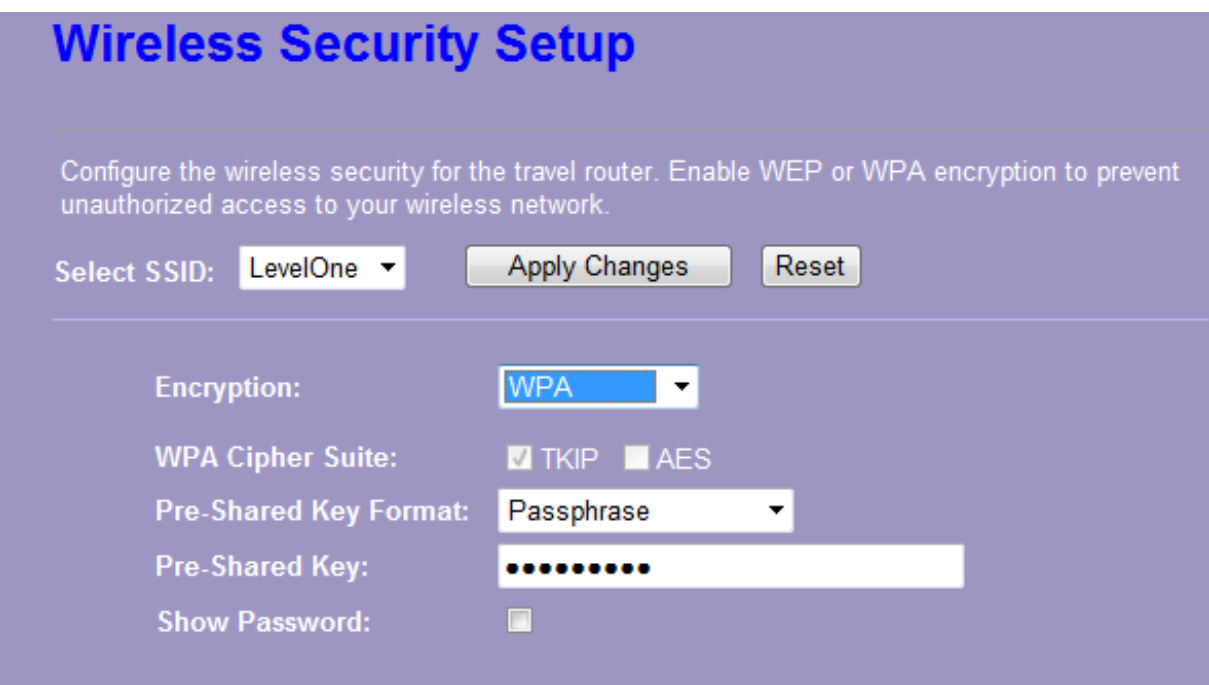

# **Wireless Security Setup**

Configure the wireless security for the travel router. Enable WEP or WPA encryption to prevent<br>unauthorized access to your wireless network.

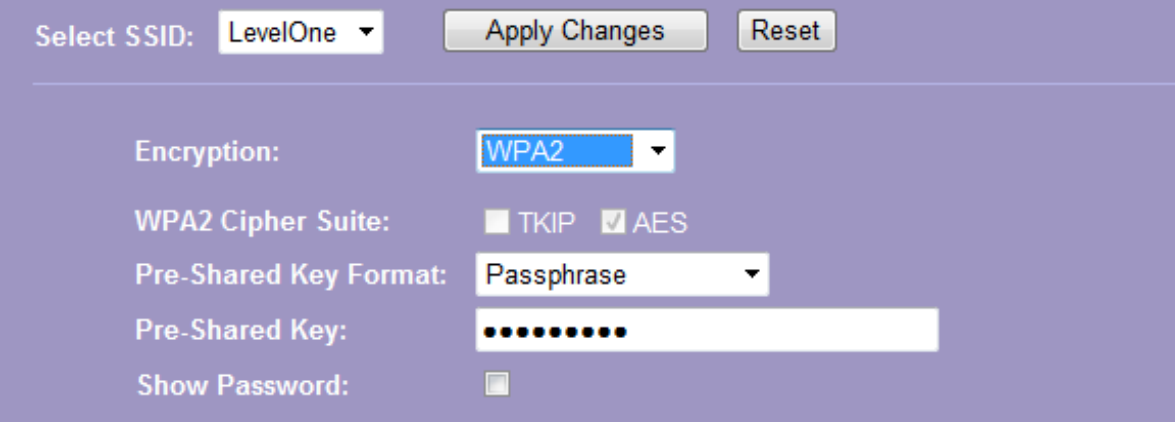

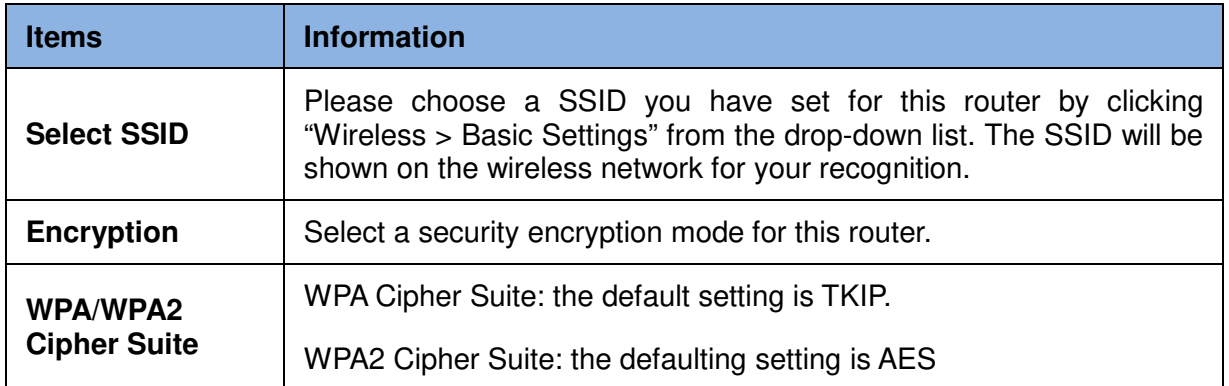

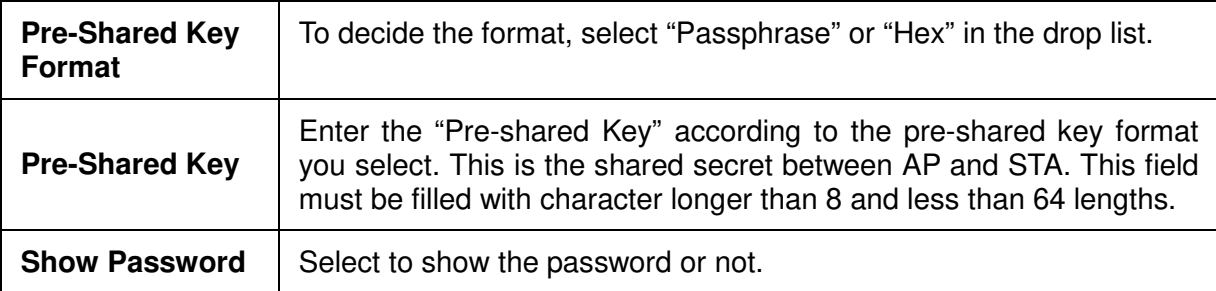

\* Please click on the **Apply Changes** button or the **Reset** button to save/reset the configurations.

## **4. Security Mode – WPA2-Mixed**

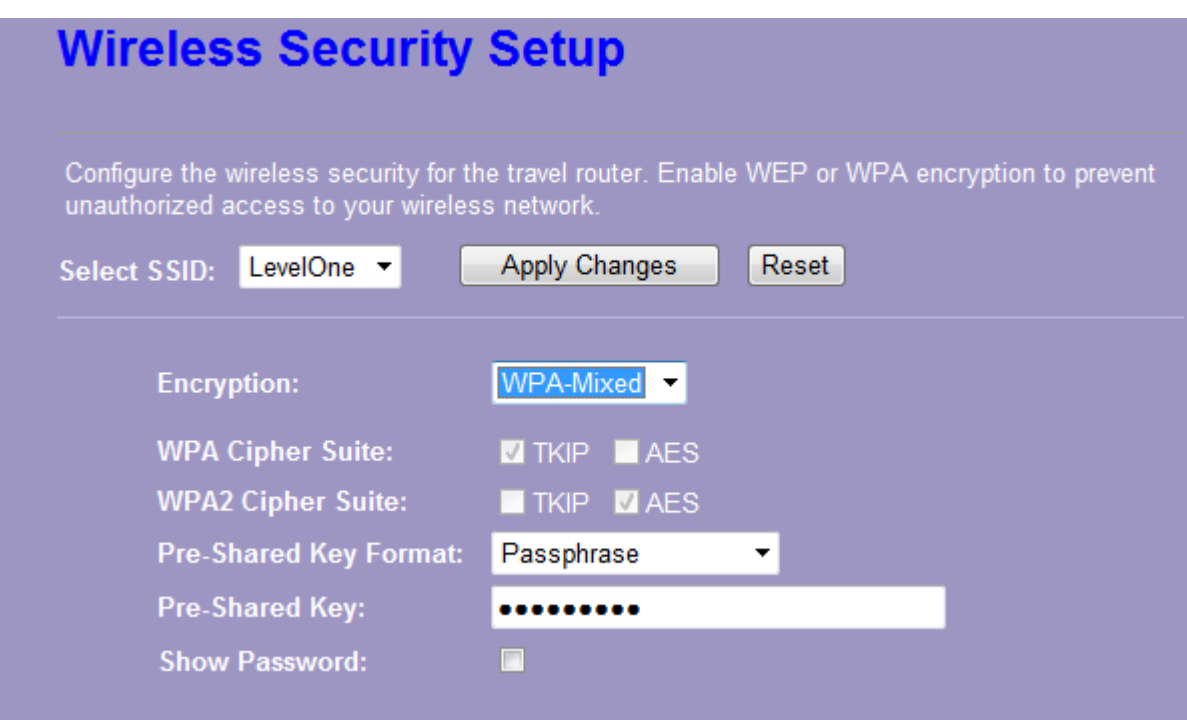

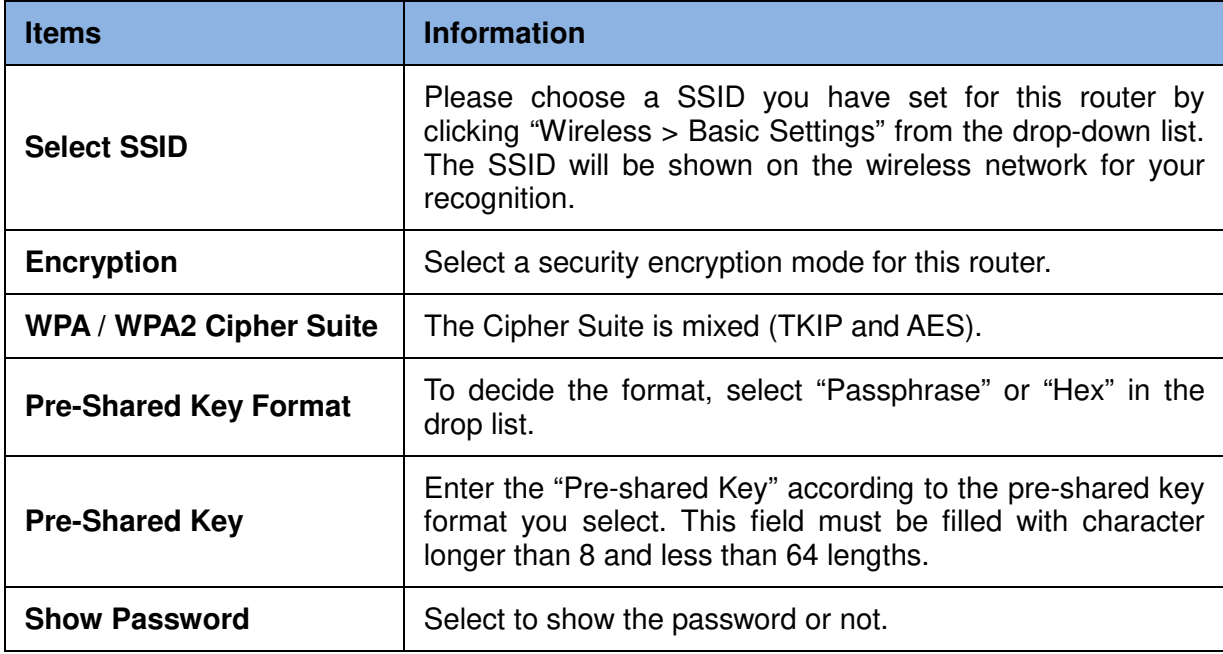

\* Please click on the **Apply Changes** button or the **Reset** button to save/reset the configurations.

## **3.4.4 Access Control**

To restrict the station access authentication of the clients, you can set up the control list in this page.

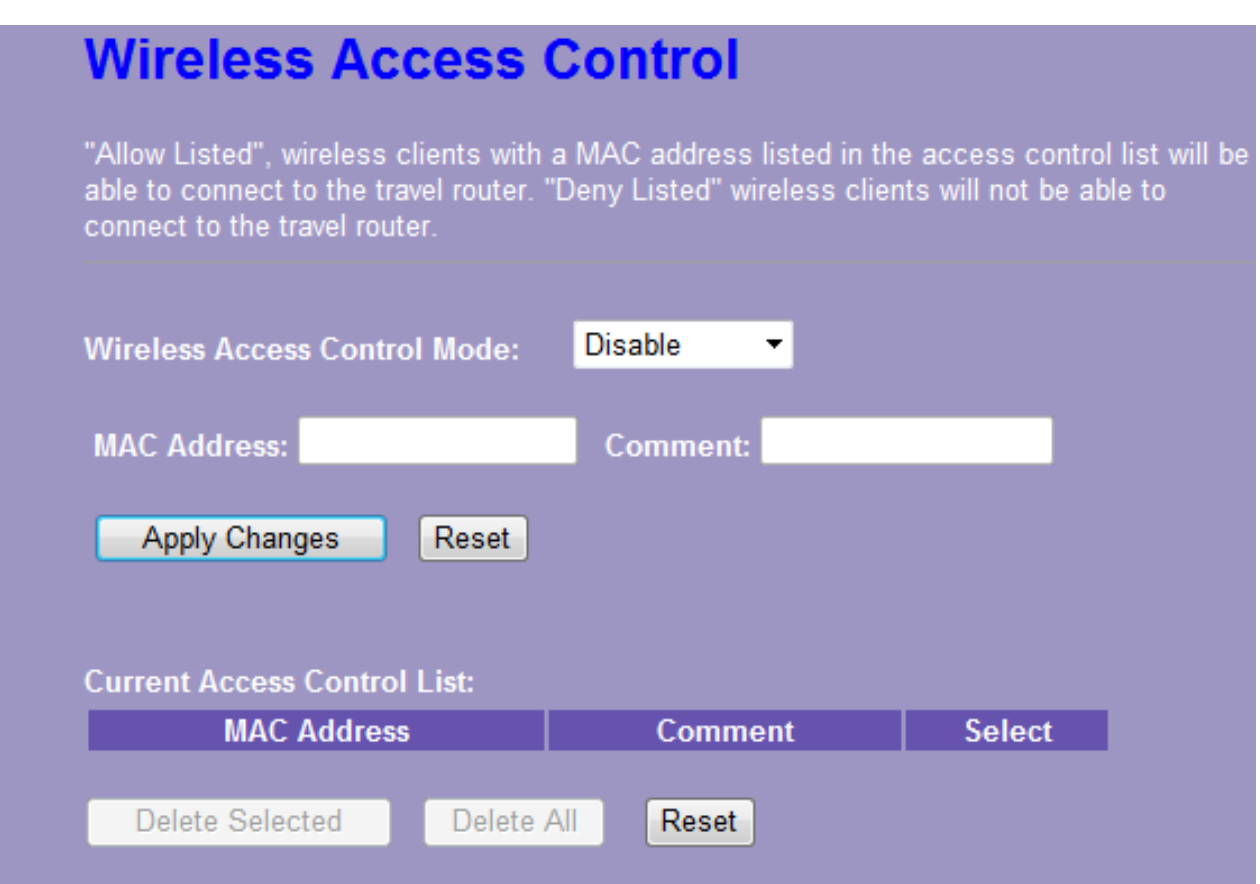

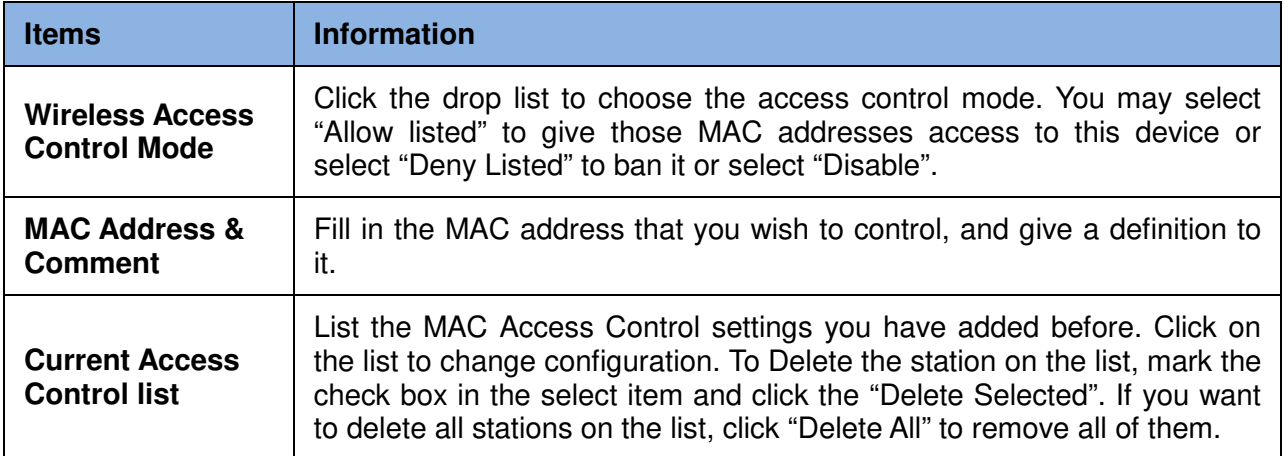

\* Please click on the **Apply Changes** button or the **Reset** button to save/reset the configurations.

# **3.4.5 Wireless Site Survey (only in AP mode and Client mode)**

If you are under the **Wireless Client mode**, click **Wireless** > **Wireless Site Survey** in the menu links to display the screen as shown below.

1. The following page which provides tool to scan the wireless network pops out.

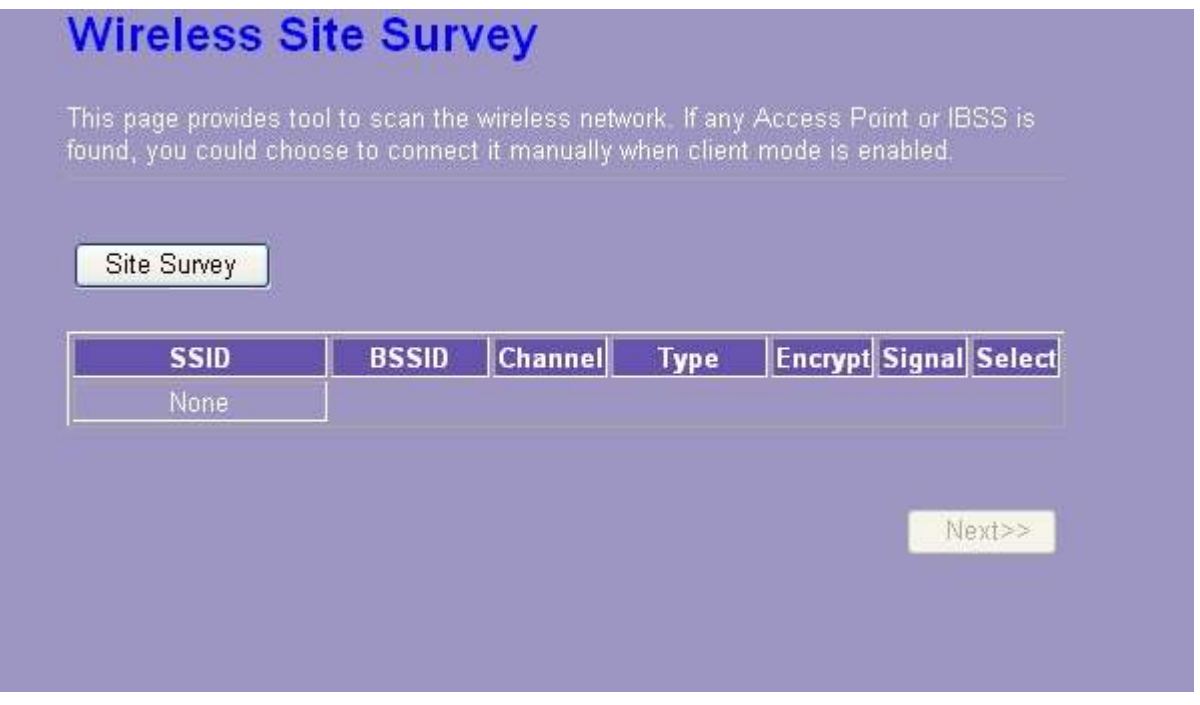

2. Click the "Site Survey" button can scan nearby Router and AP. This page shows the available wireless networks information. When you use this device as a station (STA), you may connect to other AP.

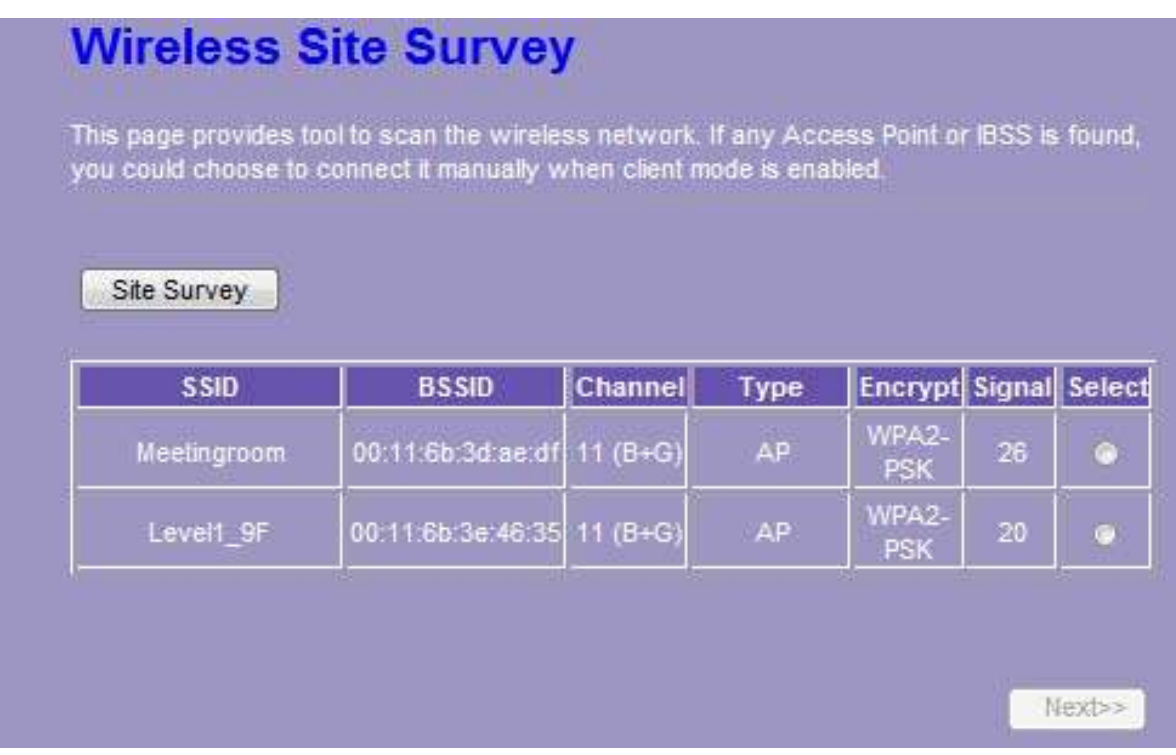

3. Select one of the networks existing in the list of the site survey table and then click "Next" button, then the following page pops out.

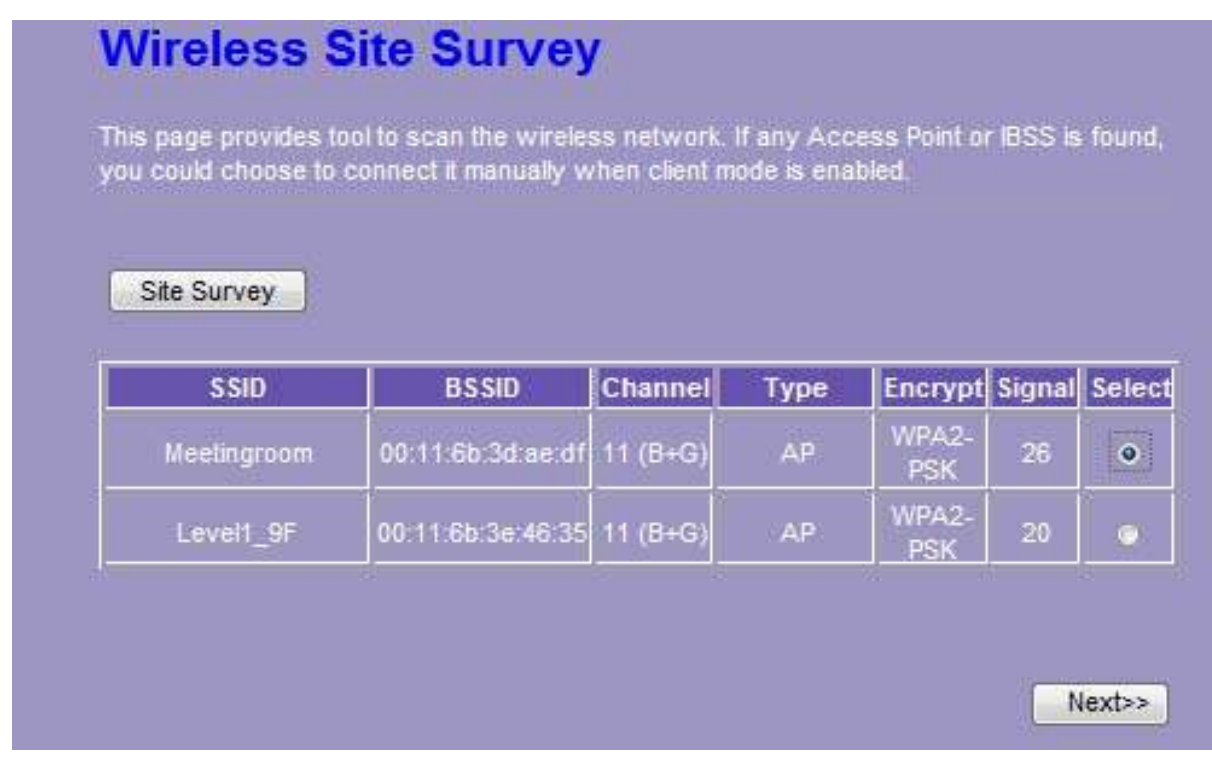

4. In this page, you can input the selected AP's password, then click "connect " button to start connection with wireless network.

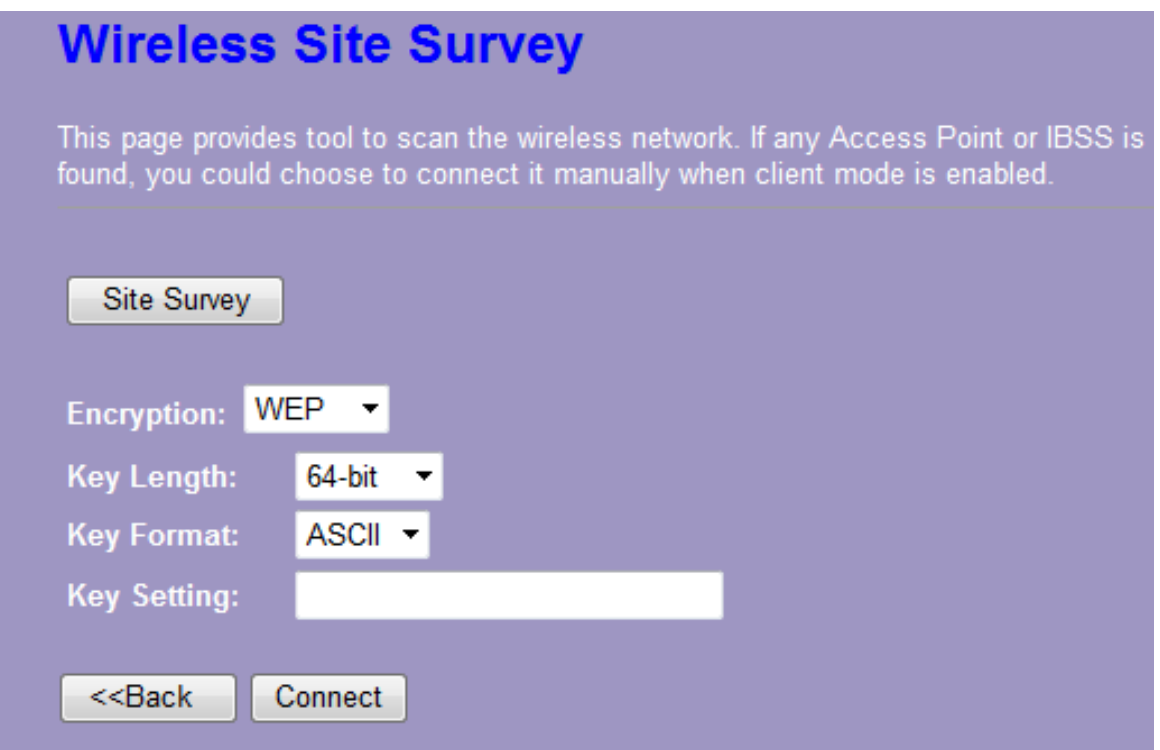

5. In connection process, the following page pops out. Please waiting for the connection result.

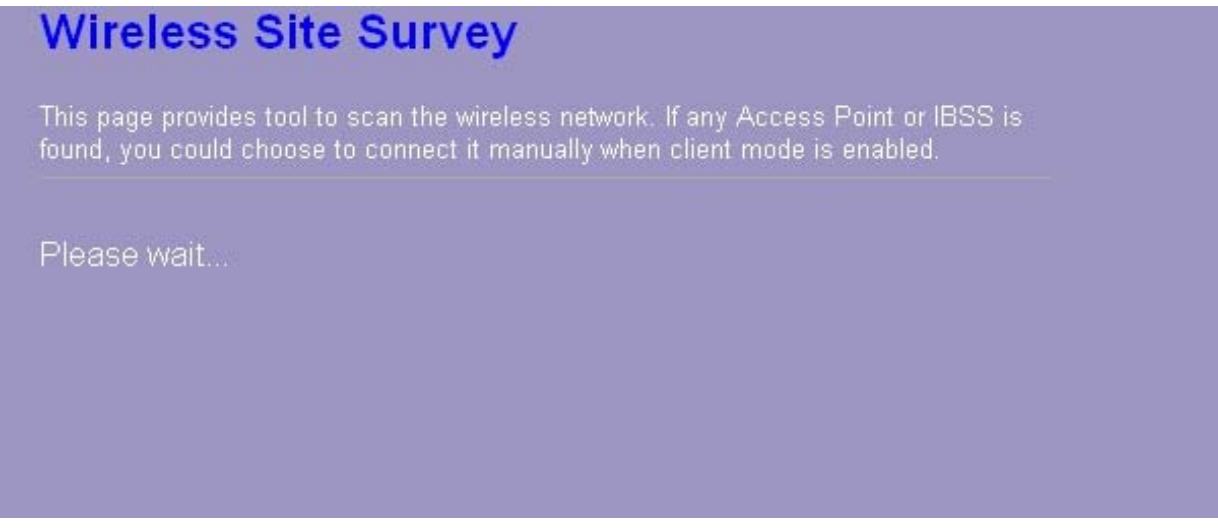

6. When connection is successful, the following page pops up.

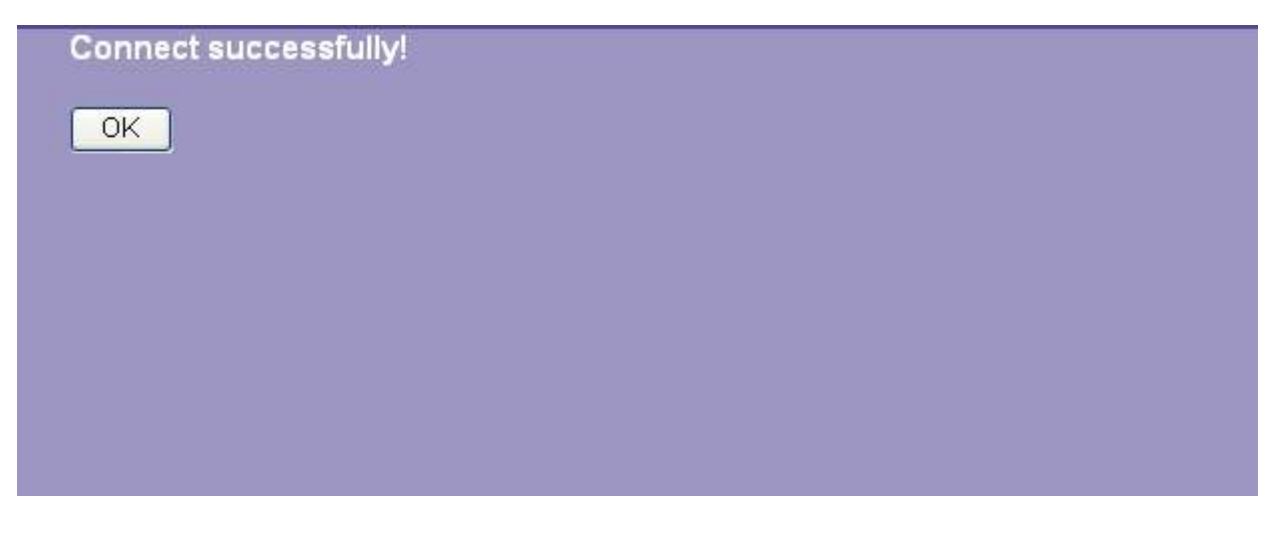

#### 7. You can go back to the Management > Status page and confirm the connection's states.

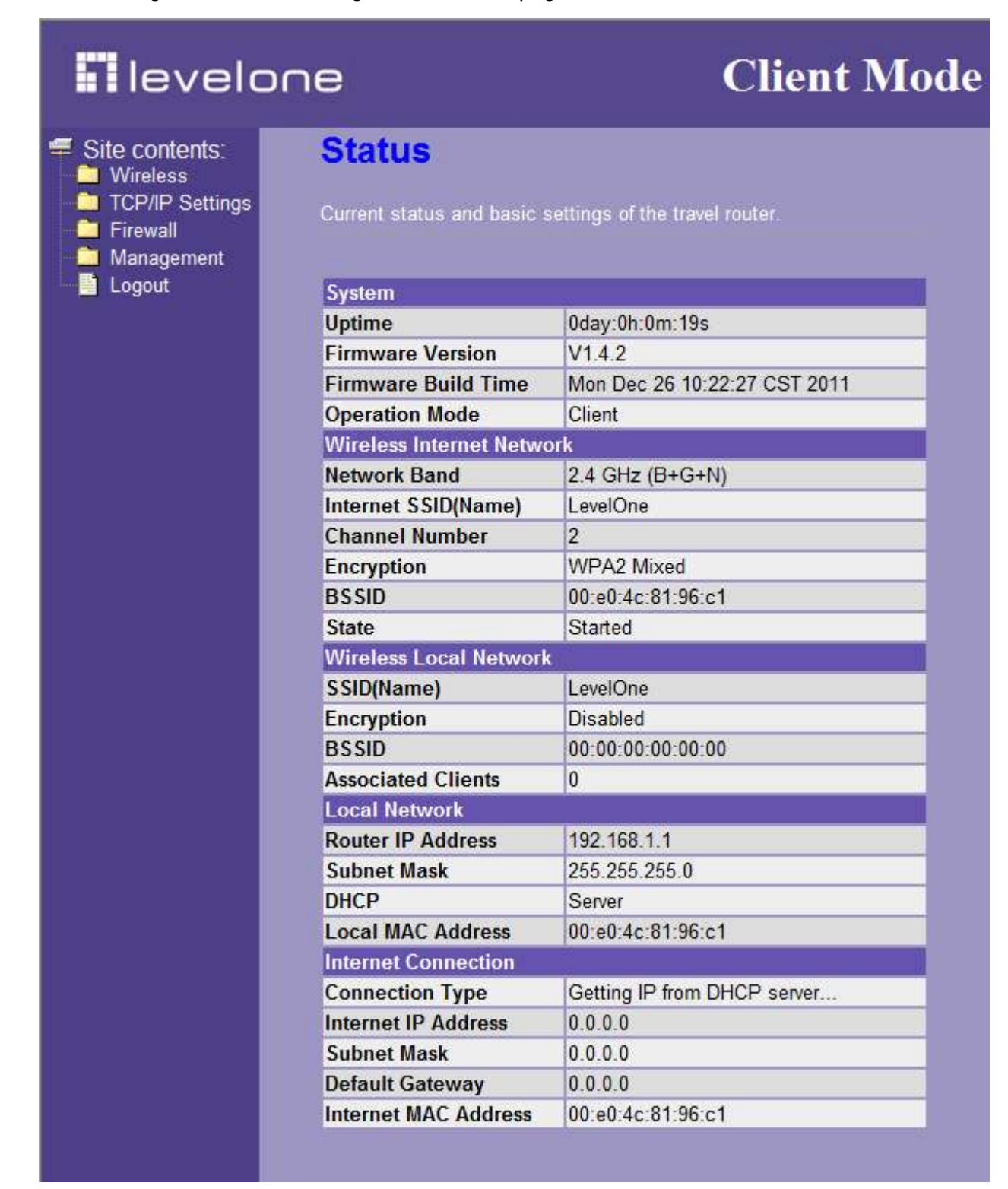

## **3.4.6 WPS Settings**

The primary goal of Wi-Fi Protected Setup (Wi-Fi Simple Configuration) is to simplify the security setup and management of Wi-Fi networks. This router supports the configuration setup using PIN configuration method or PBC configuration method through an internal or external registrar.

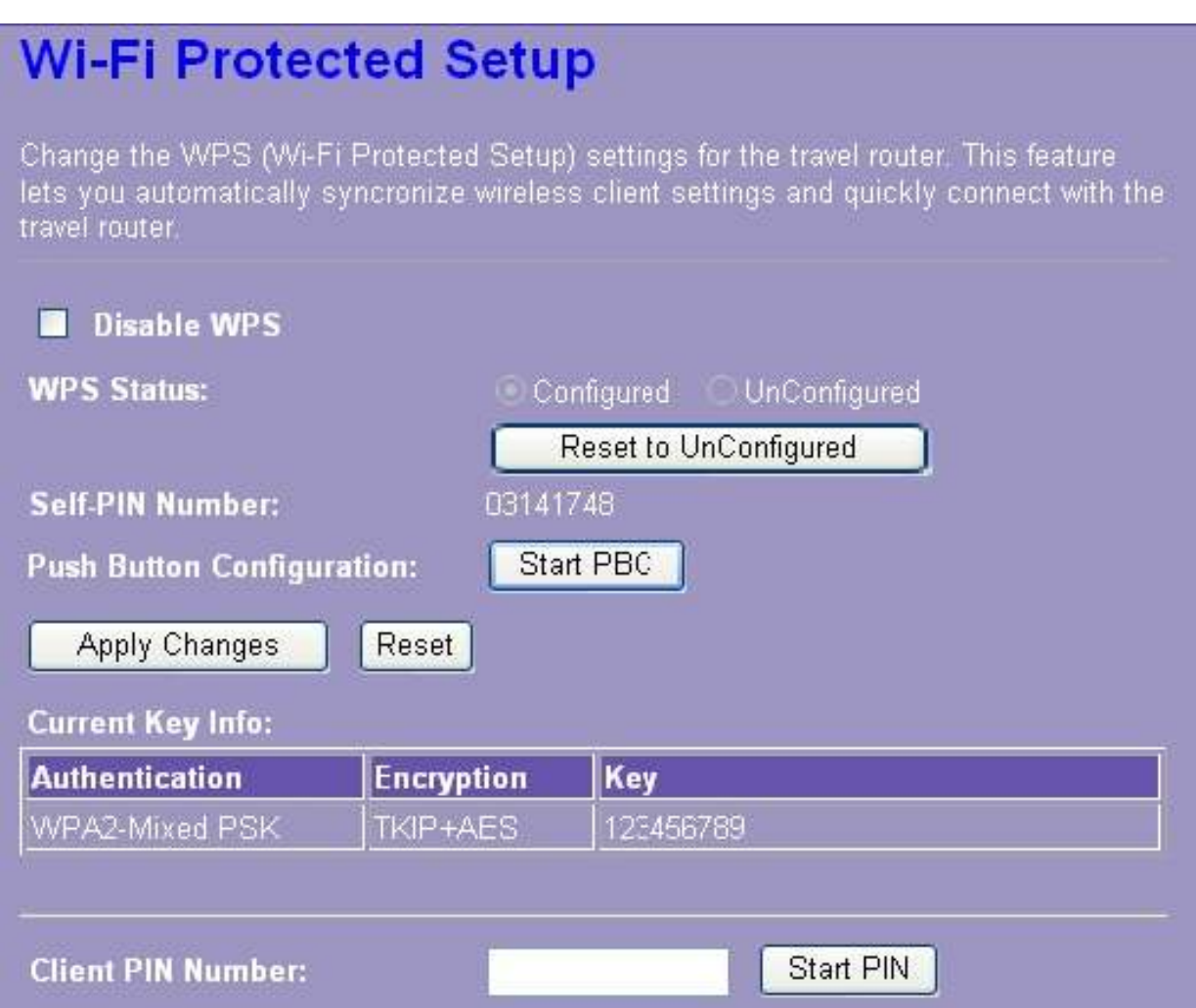

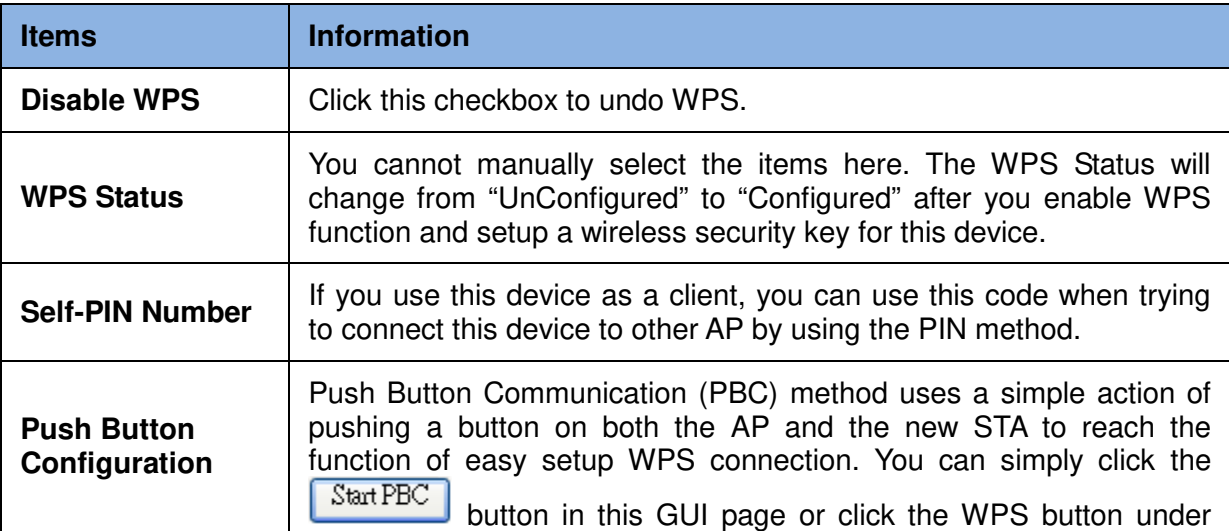

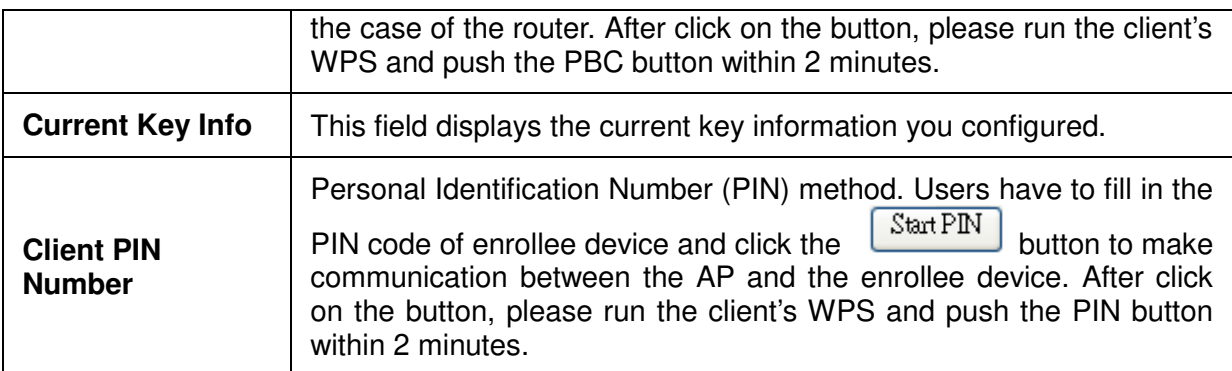

\*Please click on the **Apply Changes** button or the **Reset** button at the bottom to save/reset the configurations.

If you are under the **Wireless Client mode**, the interface is different.

.

Click **Wireless** > **WPS** in the menu links to display the screen as shown below.

In this page you can connect your device to other networks by using PIN or PBC methods

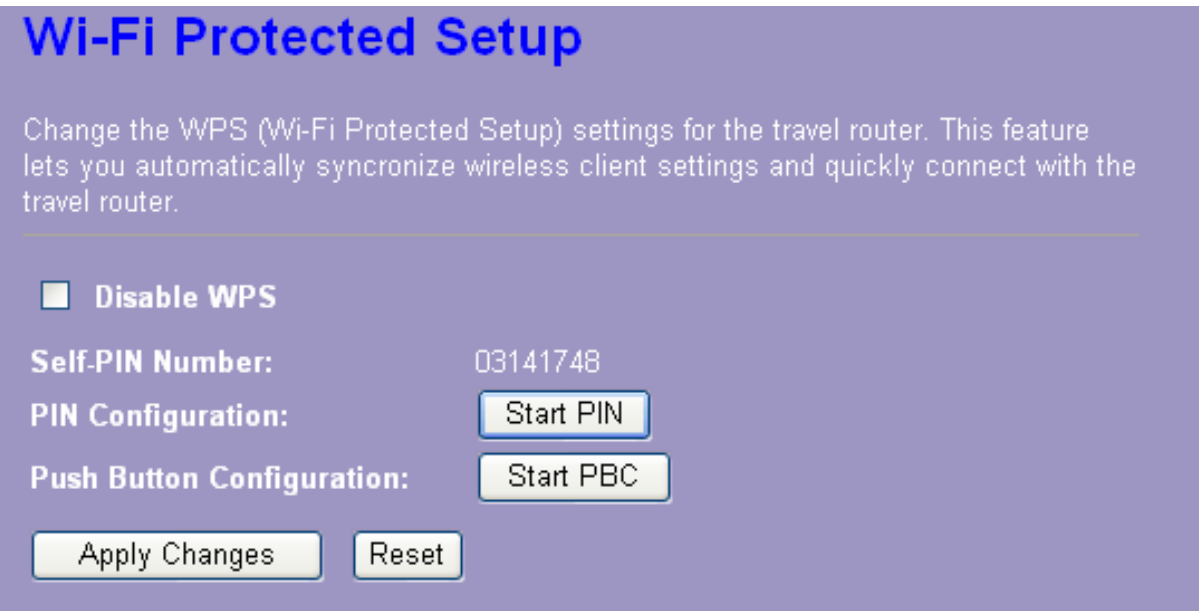

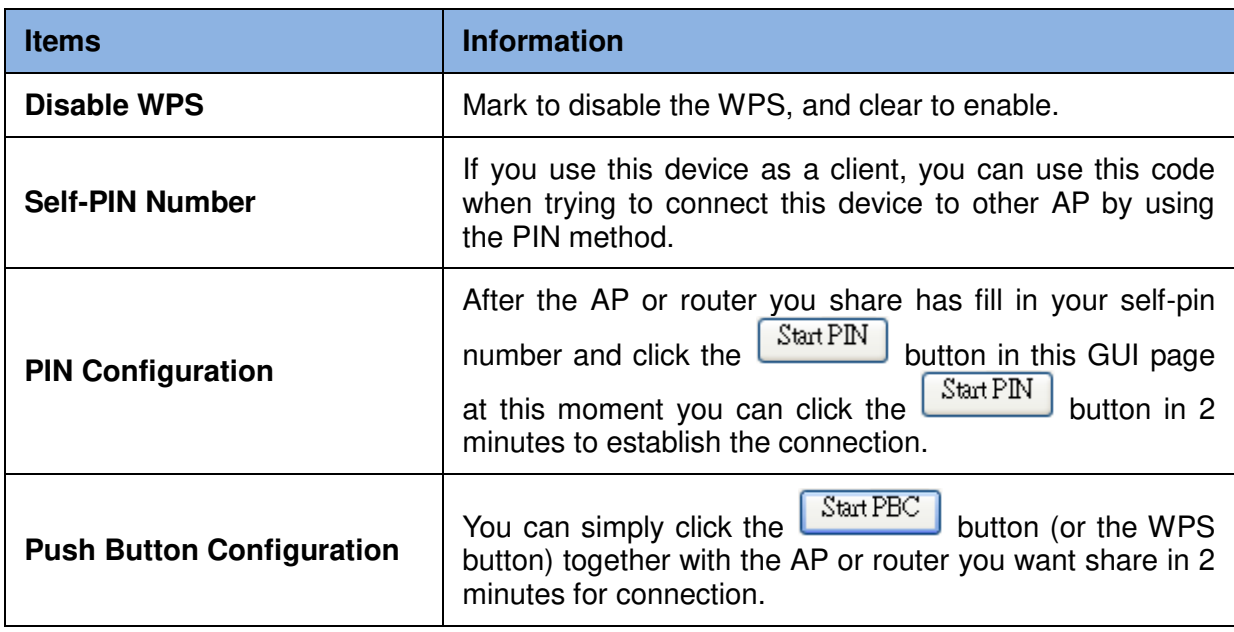

# **3.5 TCP/IP Settings**

# **3.5.1 LAN Interface Setup**

To set up the configuration of LAN interface, private IP of your router LAN port and subnet mask for your LAN segment.

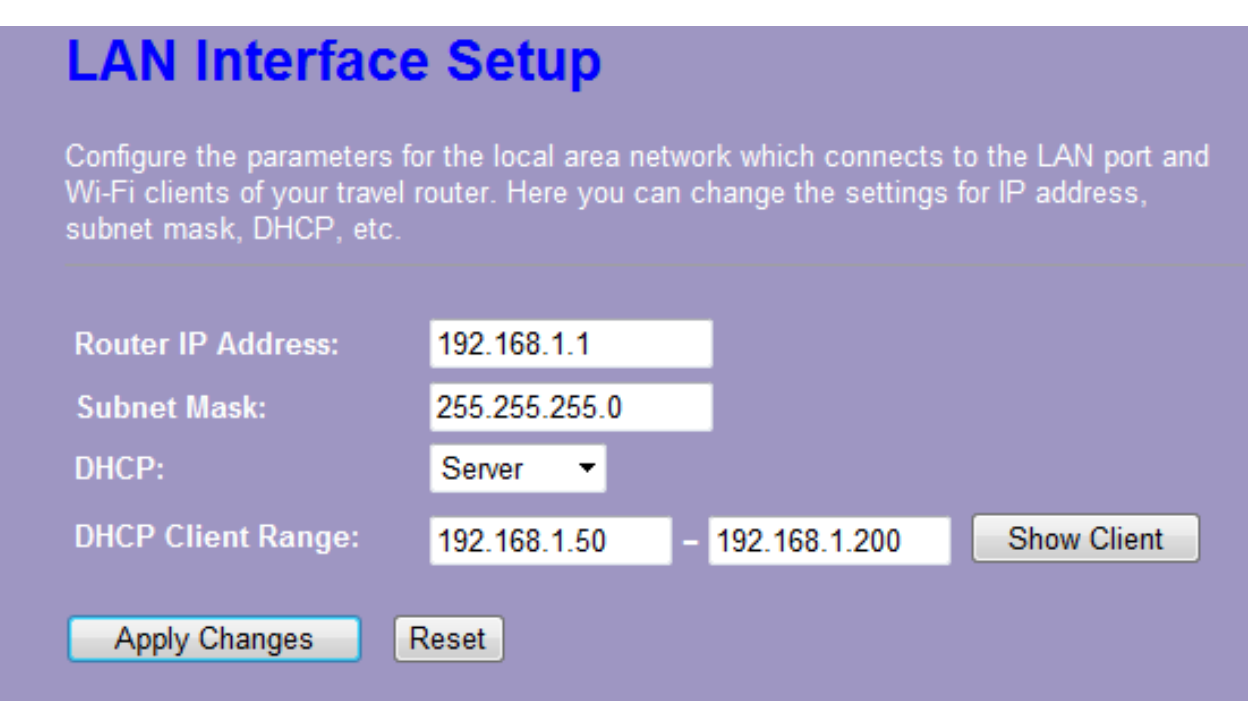

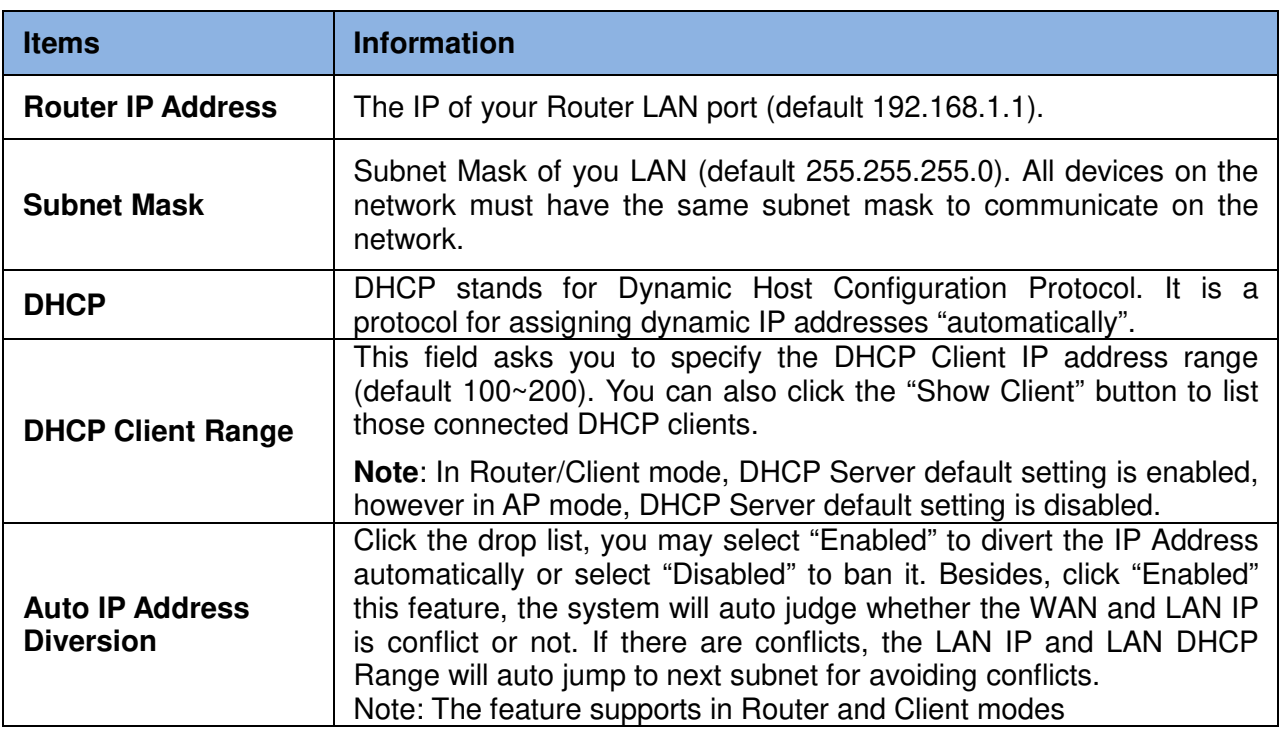

\* Please click on the **Apply Changes** button or the **Reset** button at the bottom to save/reset the configurations.

## **Active DHCP Client List**

This is the window that pops up after clicking the  $\sqrt{\frac{\text{Show Client}}{\text{Client}}}$  button. It shows the information of IP address, MAC address and expire time of the DHCP clients that have connected with this device.

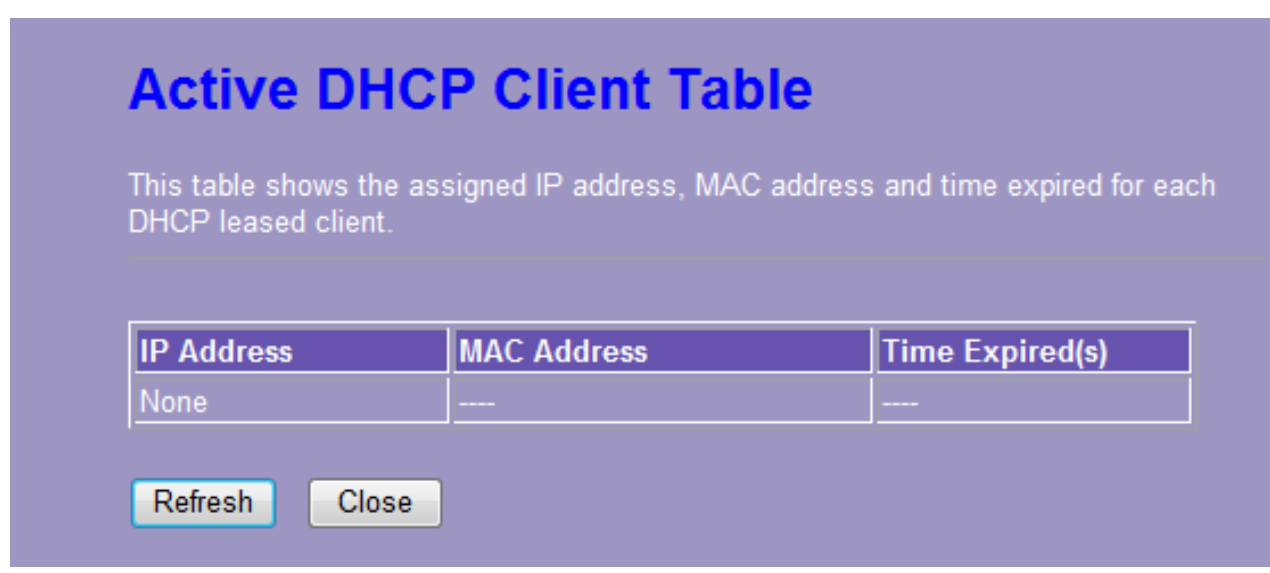

#### **3.5.2 WAN Interface Setup (Router mode and Client mode Display)**

This page allows users to configure those parameters for connecting to Internet. You may select the Internet connection type from the drop list besides "WAN Access Type" and configure the parameters for each mode. There are three modes for your selection: Static, DHCP and PPPoE.

# **WAN Interface Setup**

This page is used to configure the parameters for the Internet network which connect to the WANport of your travel router. Here you may change the access method to a static IP address, DCHP client, or PPPoE client.

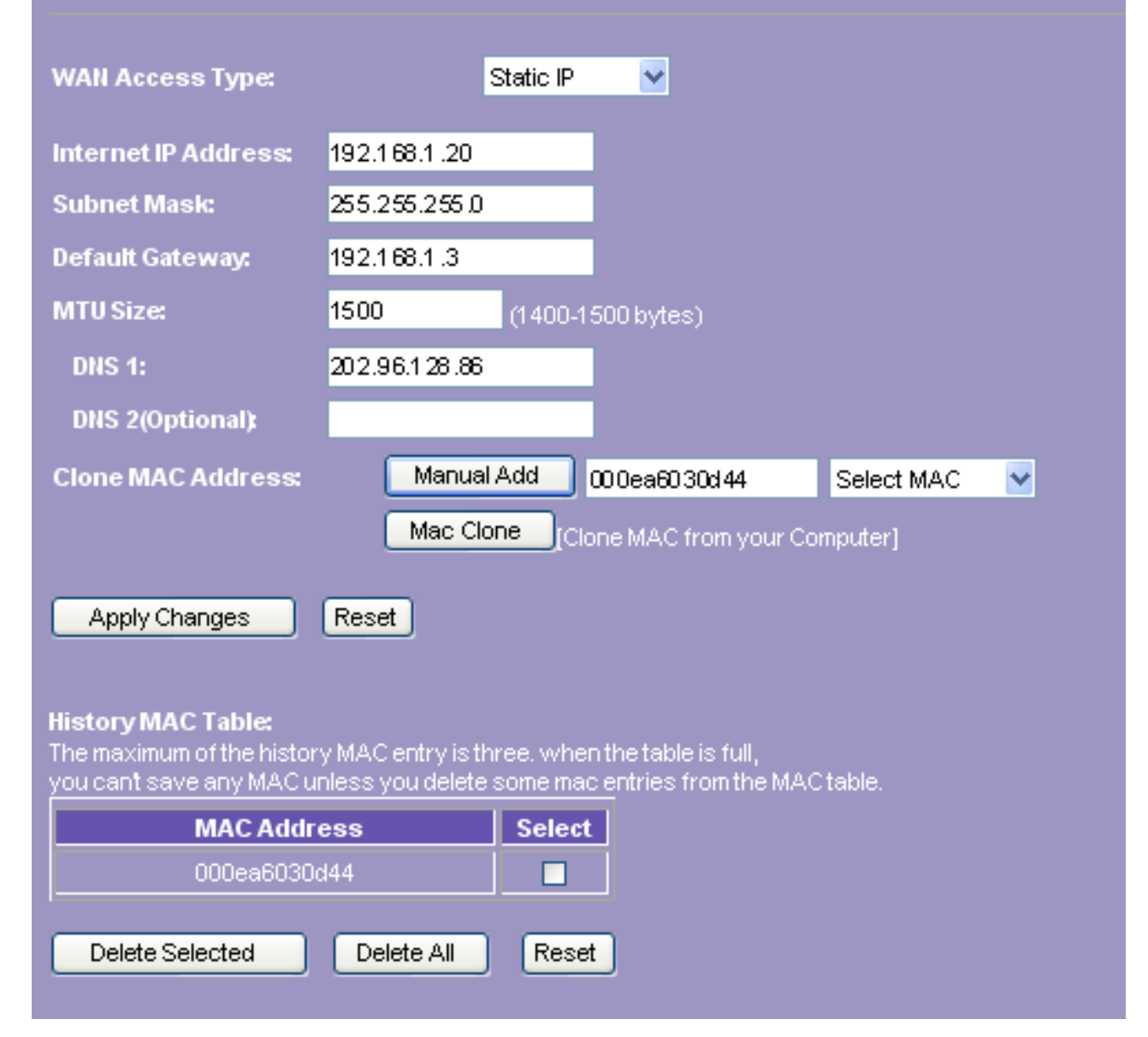

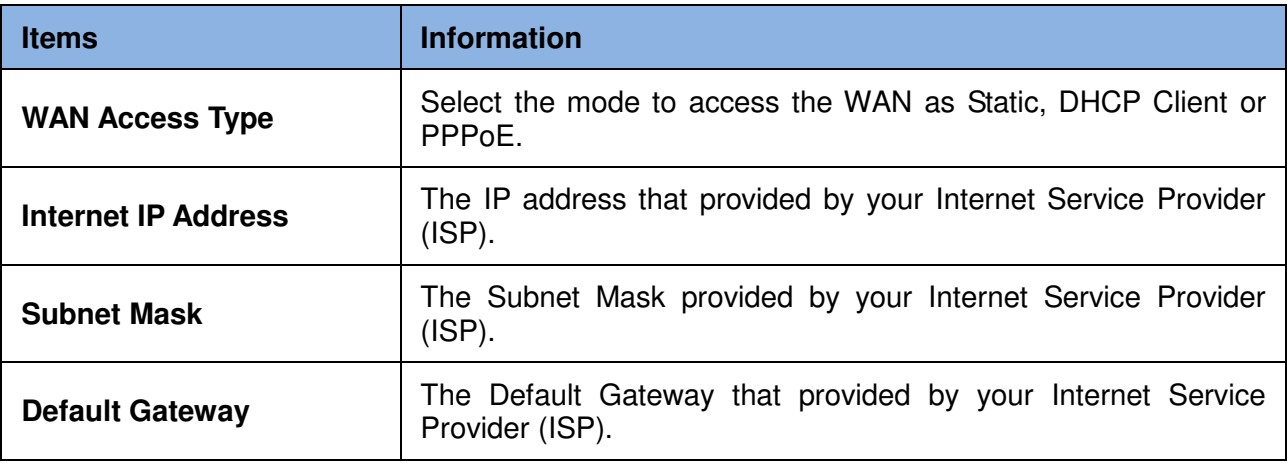

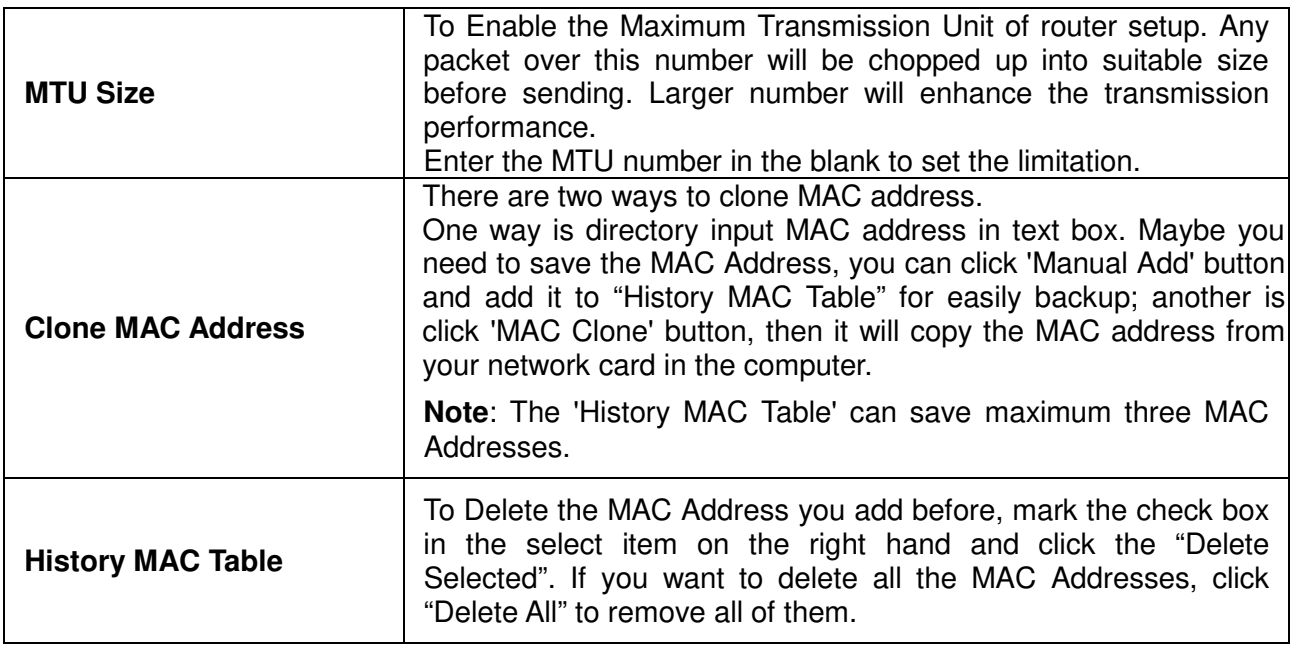

\* Please click on the **Apply Changes** button or the **Reset** button at the bottom to save/reset the configurations.

## **1. Static Mode (fixed IP)**

r.

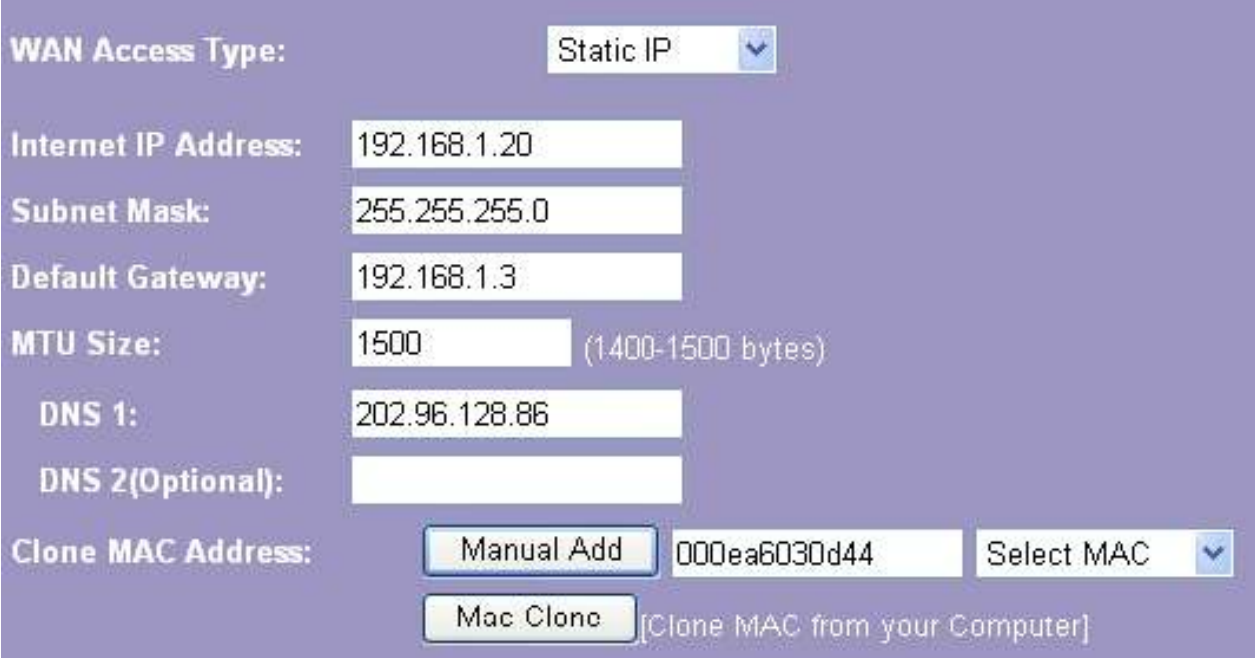

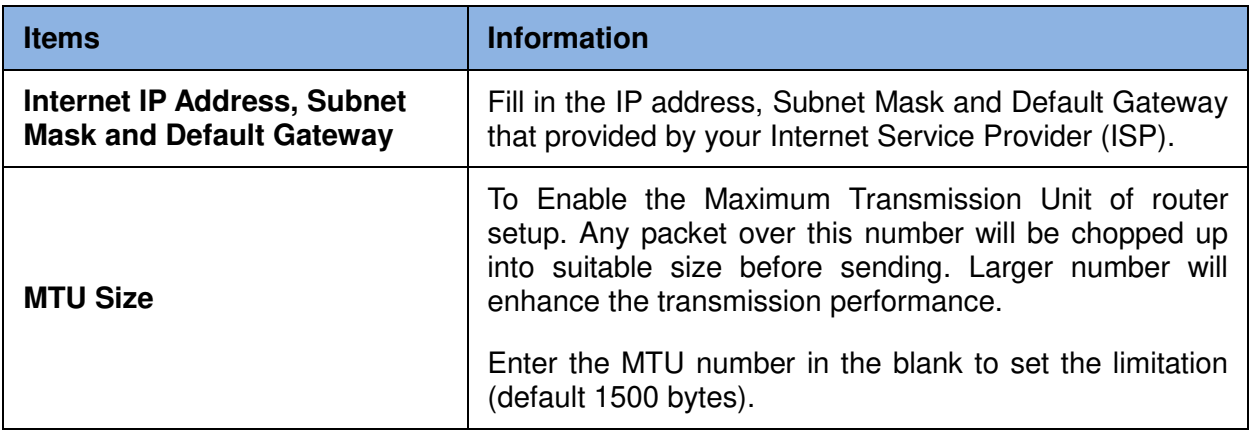

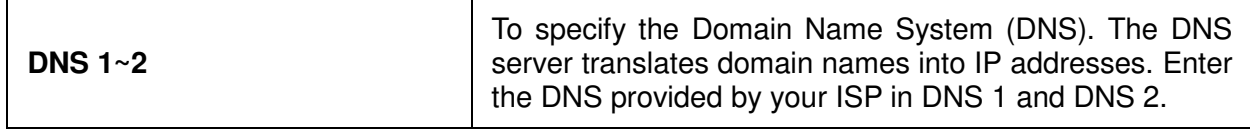

# **2. DHCP (Automatic Configuration)**

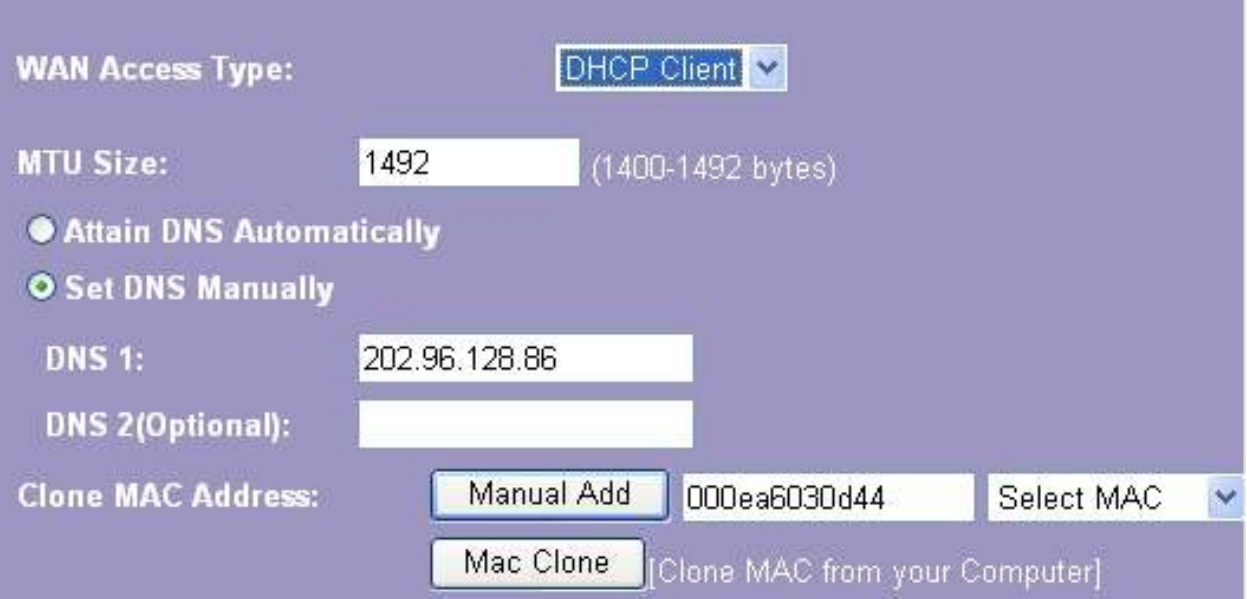

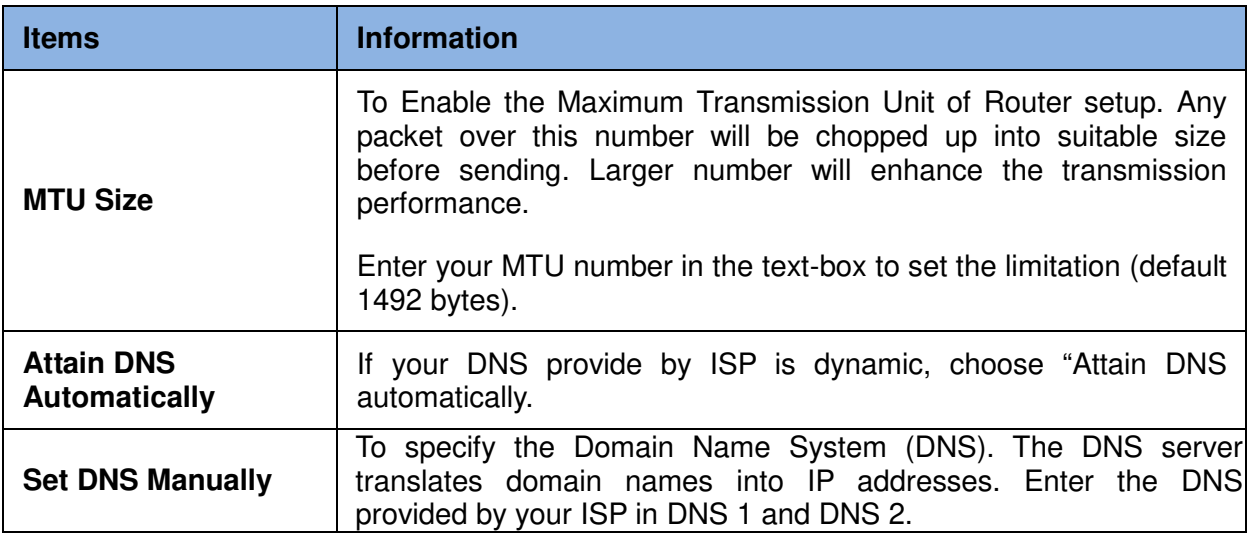

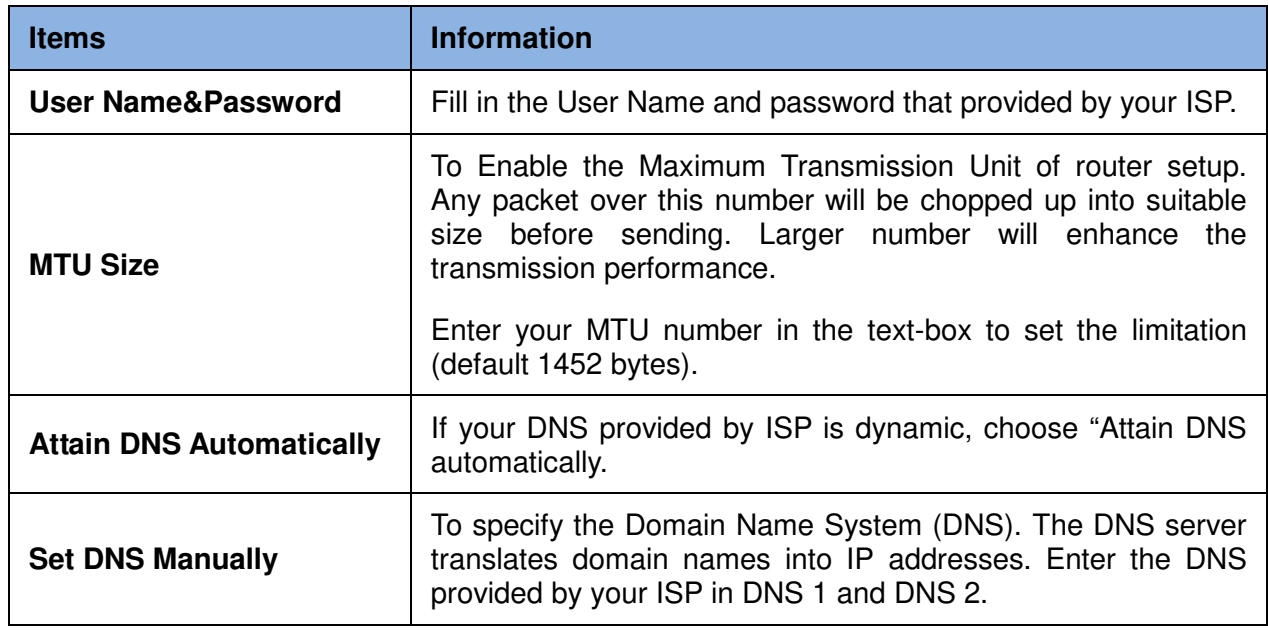

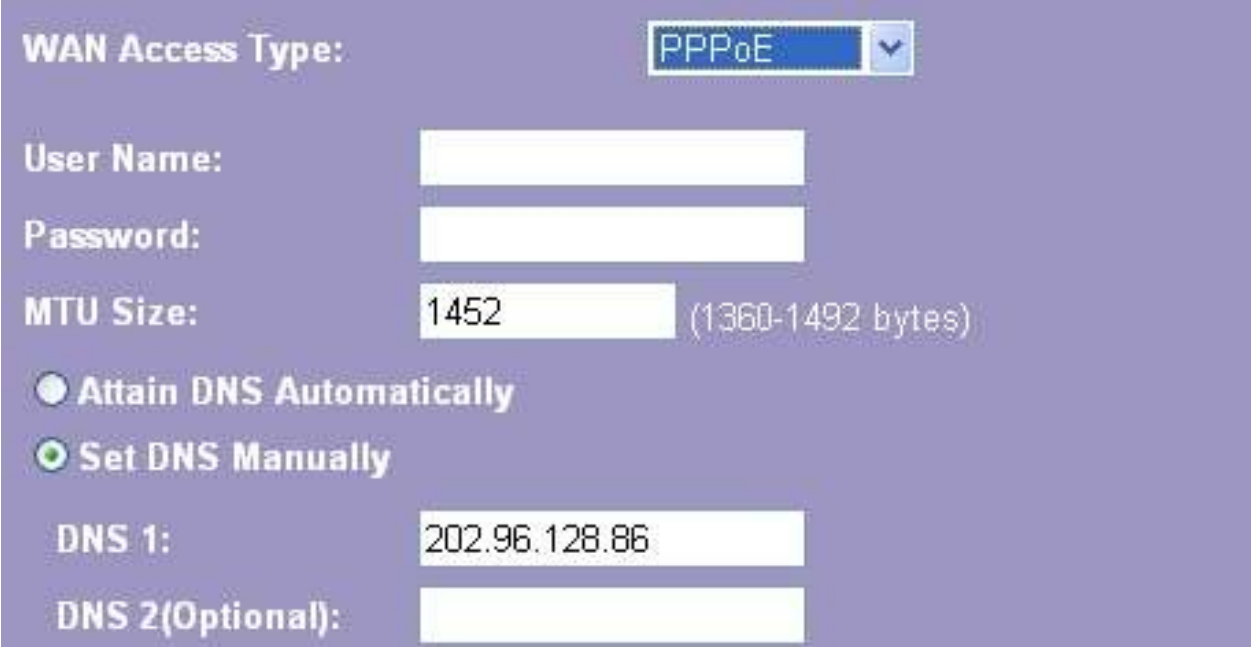

# **3.6 Firewall Settings (Router mode and Client mode Display)**

# **MAC Filtering**

The Wireless Router could filter the outgoing packets for security or management consideration.

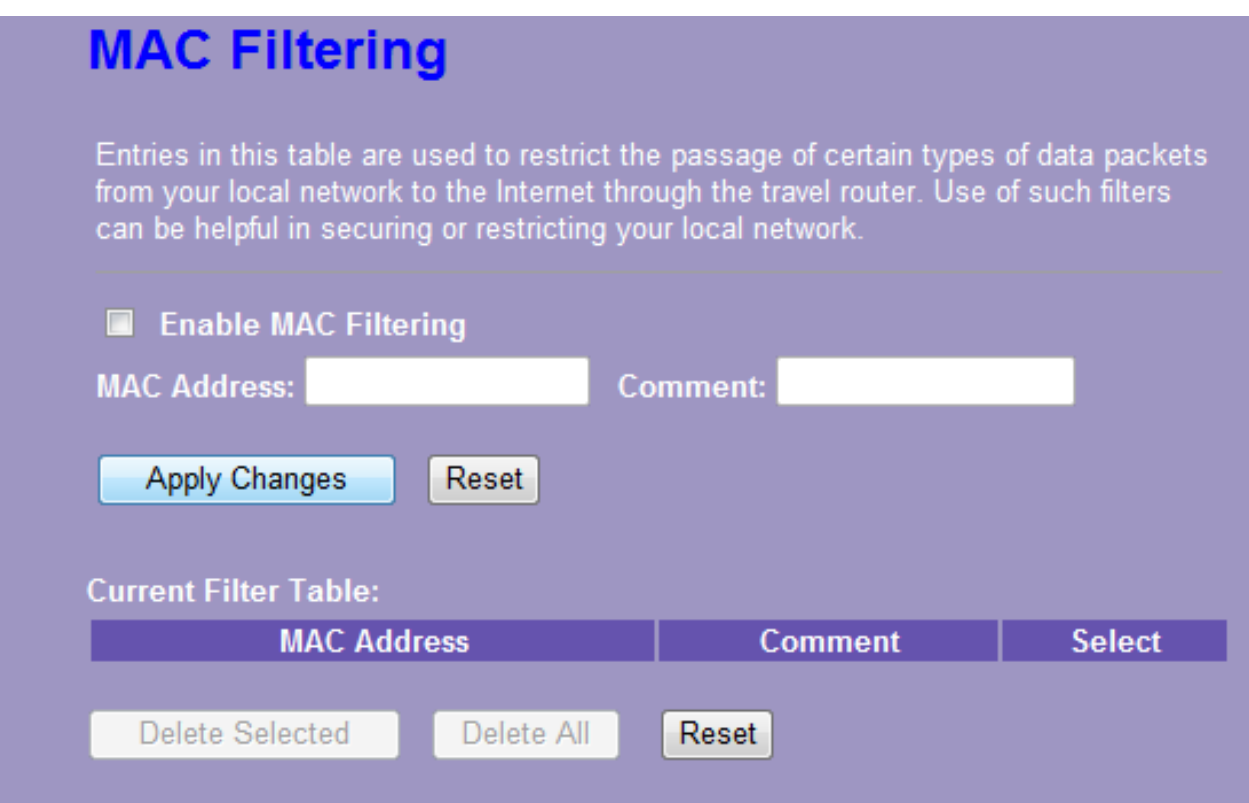

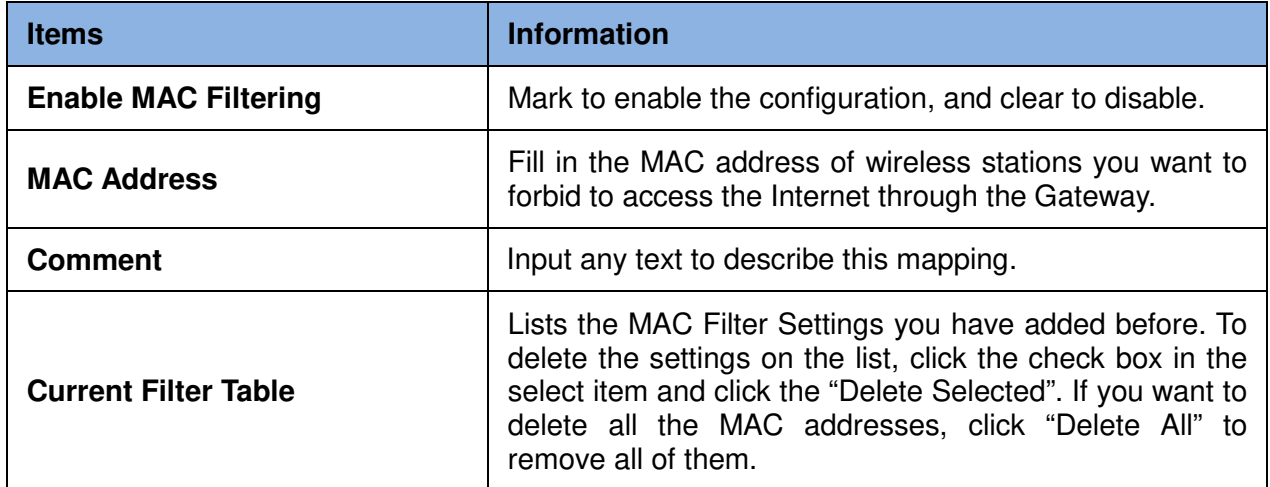

Please click on the **Apply Changes** button or the **Reset** button at the bottom to save/reset the configurations.

# **3.7 Management**

# **3.7.1 Status**

This information page shows the current status and basic settings of this device. You could check if the parameters match your configuration.

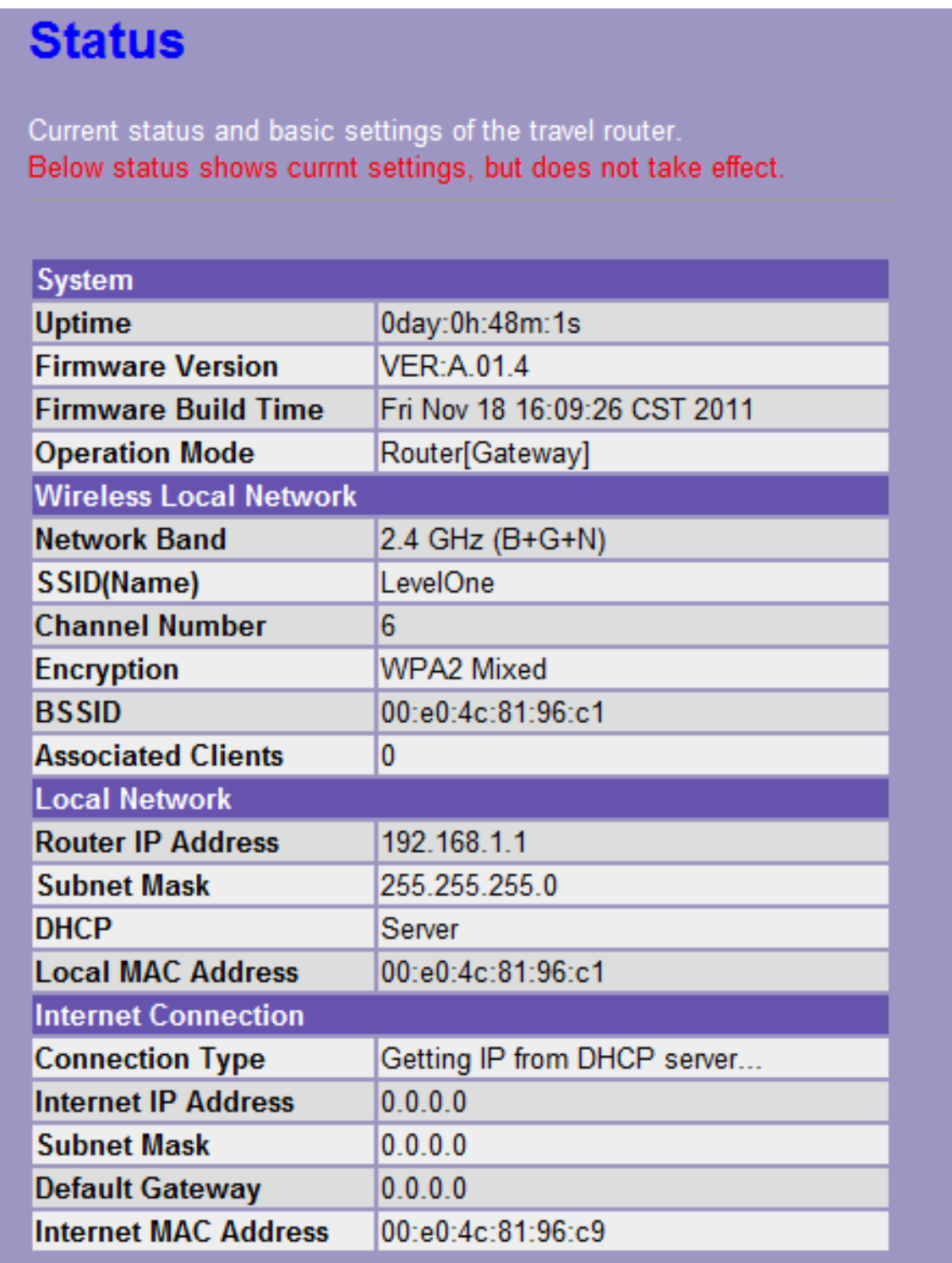

## **3.7.2 Statistics**

This page shows users the information of data transfer, and monitors the status of this router including receiving and sending packets. To see the latest report, click  $\left[\frac{\text{Refresh}}{\text{bottom}}\right]$  button.

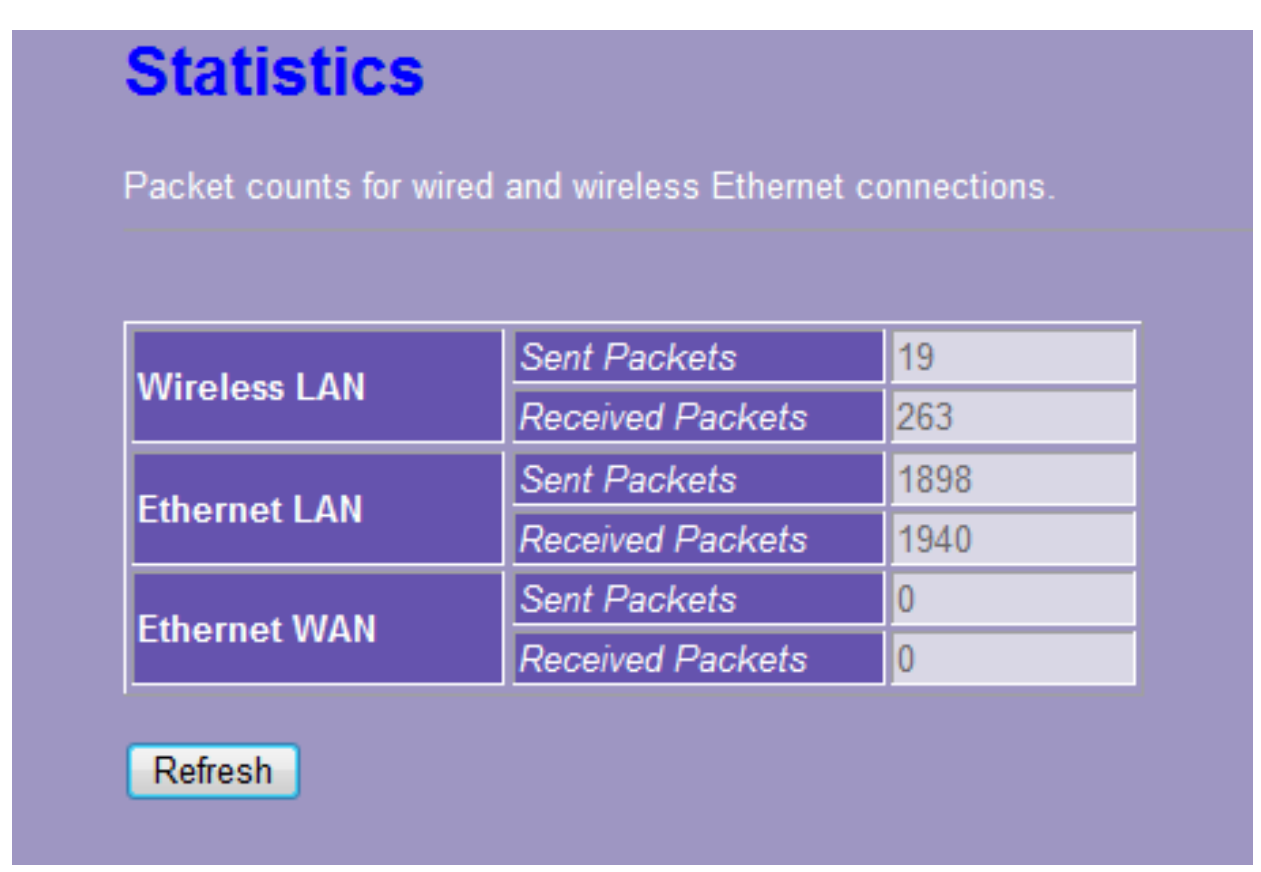

### **3.7.3 Log**

This System Log page shows the information of the current activities on the router. To enable system log function:

- 1. Mark the "Enable Log" checkbox.
- 2. To see all information of the system, select the "system all" checkbox. To see wireless information only, select the "wireless" checkbox.
- 3. Click the  $\sqrt{\frac{\text{Apply Changes}}{\text{button to activate}}}$  button to activate. You could also click the  $\sqrt{\frac{\text{Refresh}}{\text{button to the}}}\$ refresh the log information or click the  $\Box$  button to clean the log table.

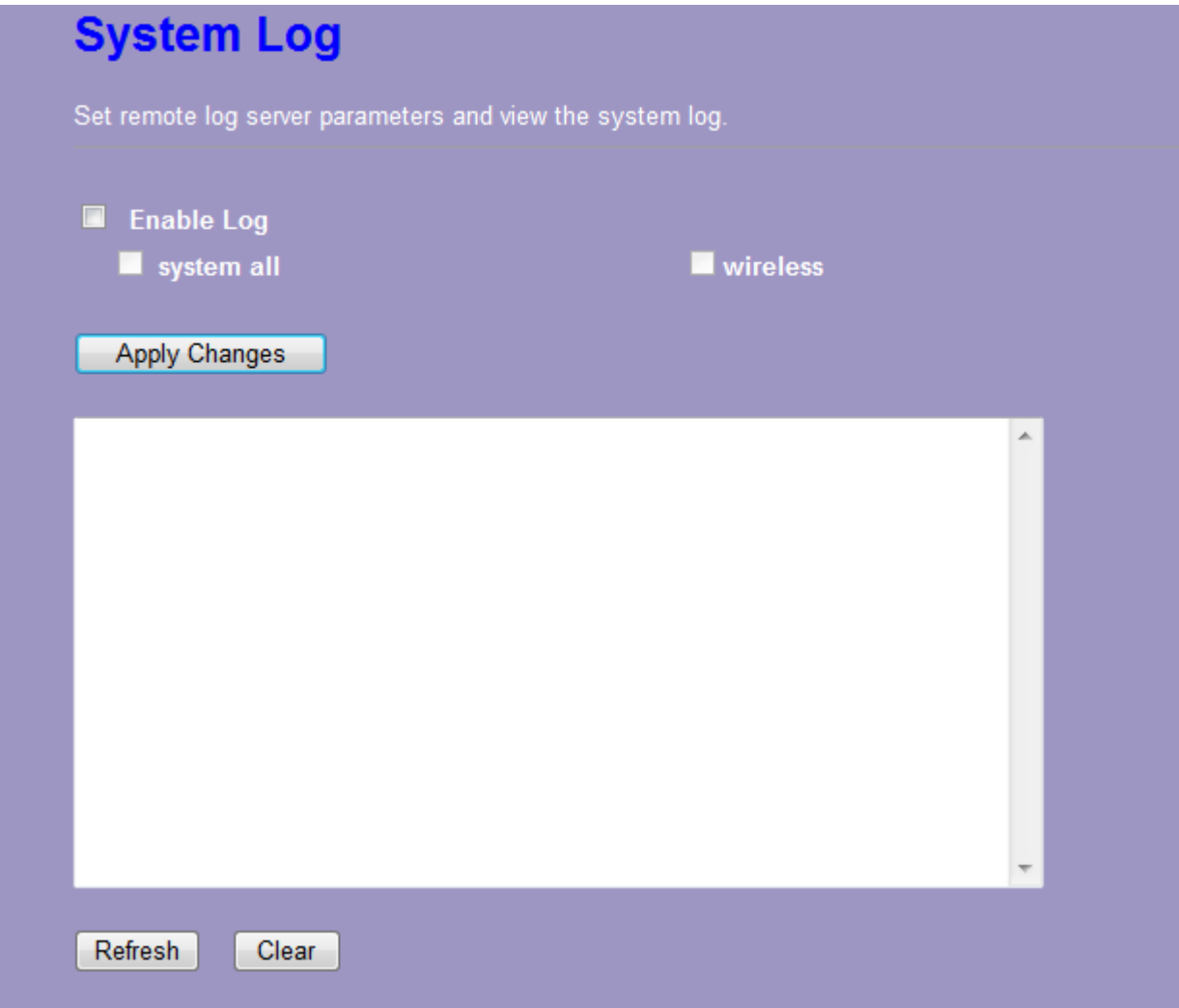

# **3.7.4 Upgrade Firmware**

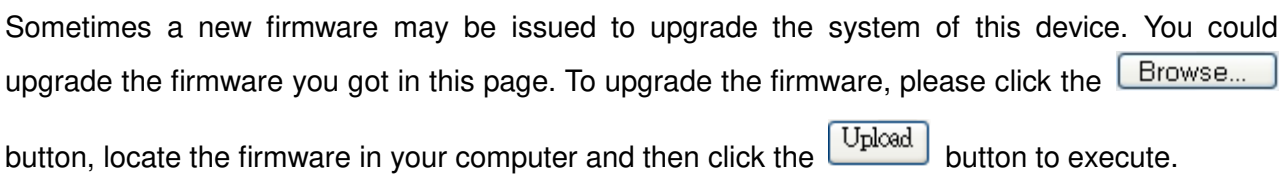

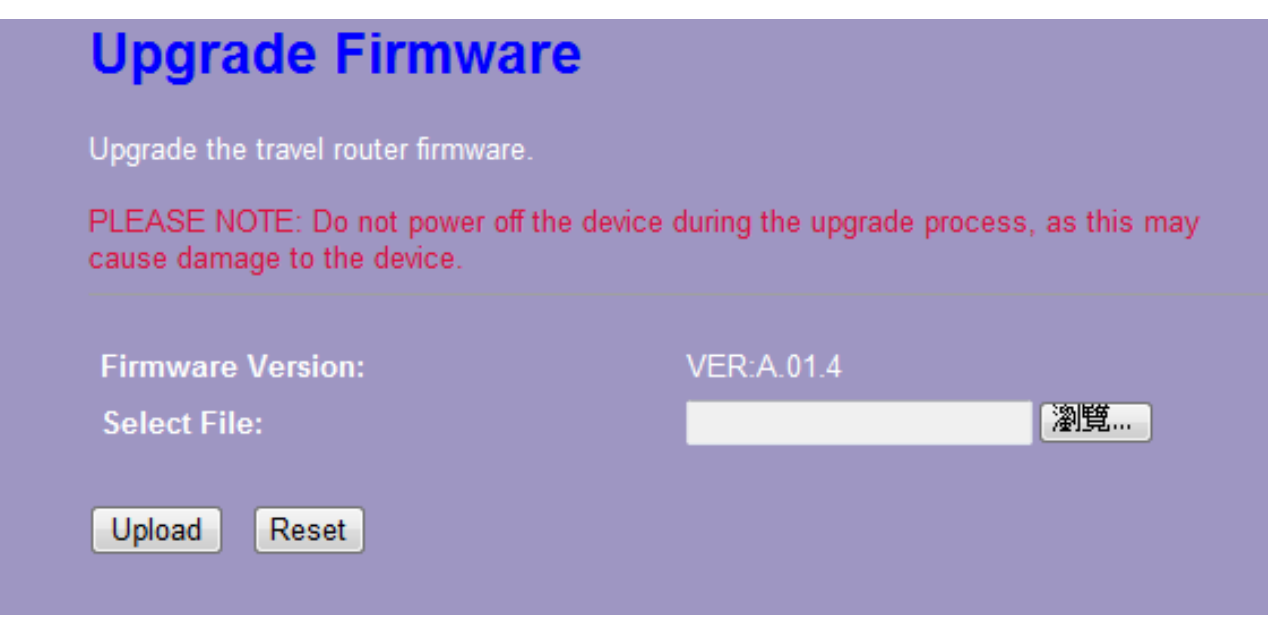

## **3.7.5 Save/Reload Setting**

The Save/Reload Setting page allows users to save and upload the configuration settings of the device or restore the factory default configuration.

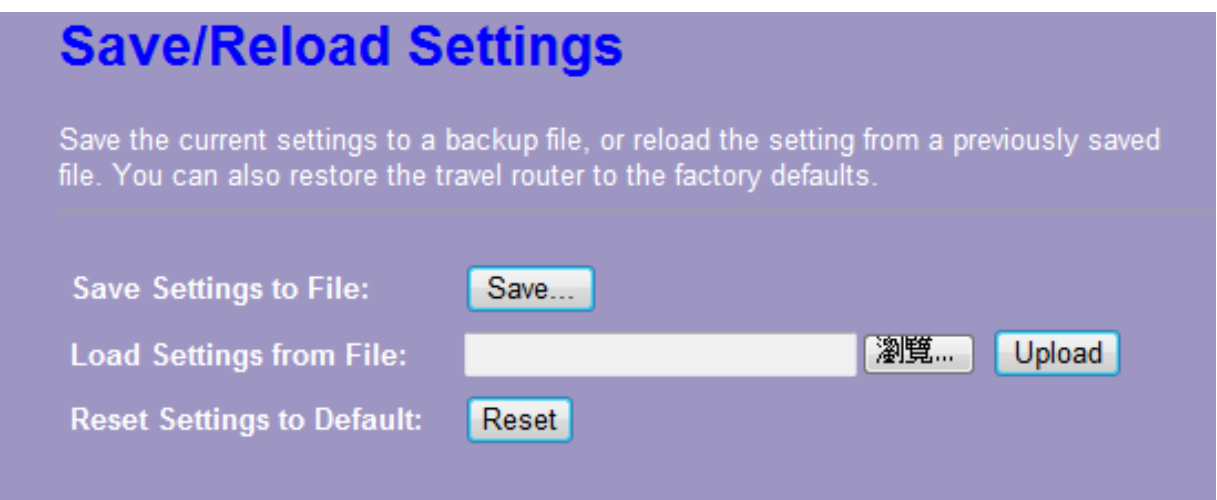

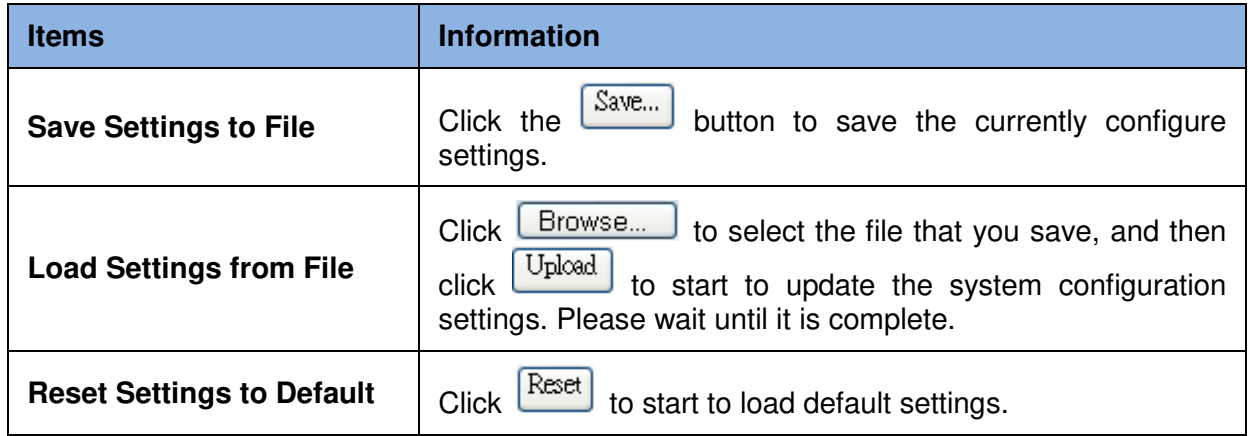

## **3.7.6 Password**

To set up the Administrator Account information, enter the Username, New password, and reenter

the password on the text box. Don't forget to click the  $\Box$  to save the configuration.

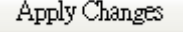

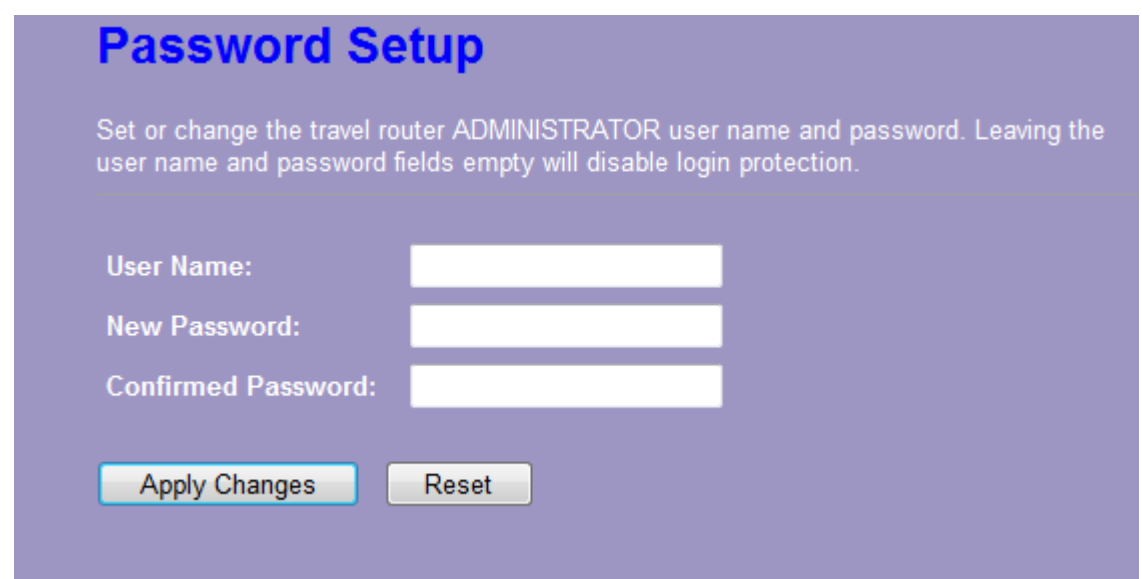

## **3.7.7 Logout**

Click Apply Change then you will save the settings and log off the management interface.

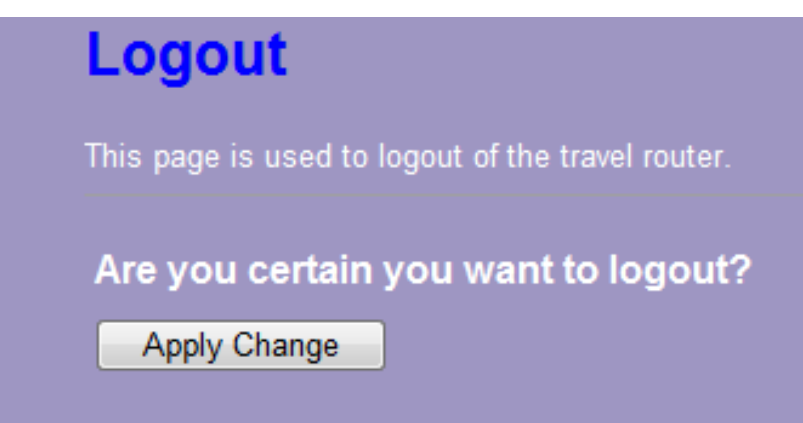

# **Appendix A: Product Specifications**

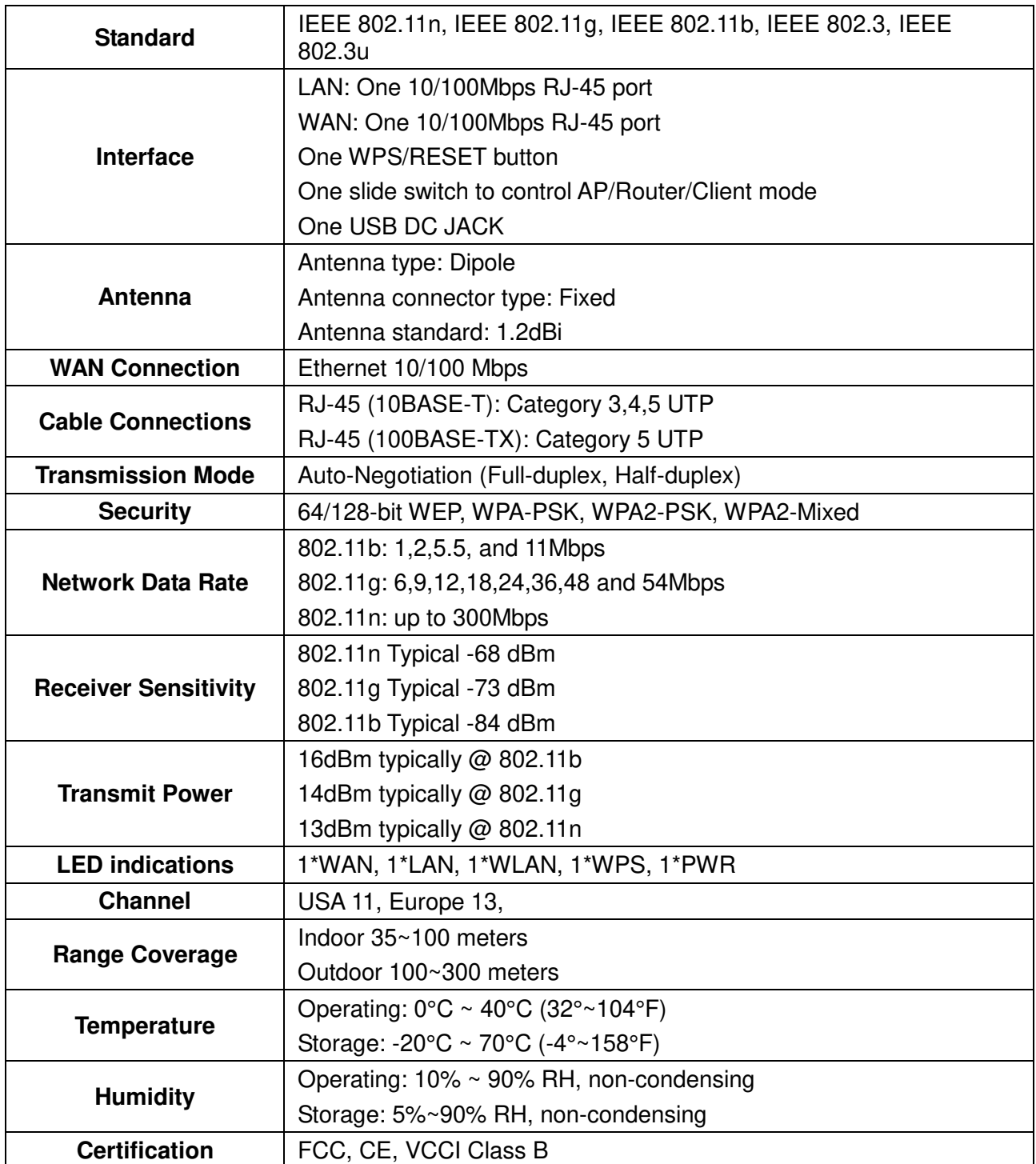

# **Appendix B: Glossary**

 **802.11b -** The 802.11b standard specifies a wireless networking at 11 Mbps using direct-sequence spread-spectrum (DSSS) technology and operating in the unlicensed radio spectrum at 2.4GHz, and WEP encryption for security. 802.11b networks are also referred to as Wi-Fi networks.

 **802.11g -** specification for wireless networking at 54 Mbps using direct-sequence spread-spectrum (DSSS) technology, using OFDM modulation and operating in the unlicensed radio spectrum at 2.4GHz, and backward compatibility with IEEE 802.11b devices, and WEP encryption for security.

 **802.11n -** 802.11n builds upon previous 802.11 standards by adding MIMO (multiple-input multiple-output). MIMO uses multiple transmitter and receiver antennas to allow for increased data throughput via spatial multiplexing and increased range by exploiting the spatial diversity, perhaps through coding schemes like Alamouti coding. The Enhanced Wireless Consortium (EWC) was formed to help accelerate the IEEE 802.11n development process and promote a technology specification for interoperability of next-generation wireless local area networking (WLAN) products.

 **DHCP** (**D**ynamic **H**ost **C**onfiguration **P**rotocol) **-** A protocol that automatically configure the TCP/IP parameters for the all the PC(s) that are connected to a DHCP server

 **DNS** (**D**omain **N**ame **S**ystem) **–** An Internet Service that translates the names of websites into IP addresses.

**Domain Name -** A descriptive name for an address or group of addresses on the Internet.

 **DSL** (**D**igital **S**ubscriber **L**ine) **-** A technology that allows data to be sent or received over existing traditional phone lines.

**ISP** (**I**nternet **S**ervice **P**rovider) **-** A company that provides access to the Internet.

 **MTU** (**Maximum Transmission Unit**) **-** The size in bytes of the largest packet that can be transmitted.

 **NAT** (**N**etwork **A**ddress **T**ranslation) **-** NAT technology translates IP addresses of a local area network to a different IP address for the Internet.

 **PPPoE** (**P**oint to **P**oint **P**rotocol **o**ver **E**thernet) **-** PPPoE is a protocol for connecting remote hosts to the Internet over an always-on connection by simulating a dial-up connection.

 **SSID -** A **S**ervice **S**et **Id**entification is a thirty-two character (maximum) alphanumeric key identifying a wireless local area network. For the wireless devices in a network to communicate with each other, all devices must be configured with the same SSID. This is typically the configuration parameter for a wireless PC card. It corresponds to the ESSID in the wireless Access Point and to the wireless network name.

 **WEP** (**W**ired **E**quivalent **P**rivacy) **-** A data privacy mechanism based on a 64-bit or 128-bit or 152-bit shared key algorithm, as described in the IEEE 802.11 standard.

 **Wi-Fi -** A trade name for the 802.11b wireless networking standard, given by the Wireless Ethernet Compatibility Alliance (WECA, see http://www.wi-fi.net), an industry standards group

promoting interoperability among 802.11b devices.

 **WLAN** (**W**ireless **L**ocal **A**rea **N**etwork) **-** A group of computers and associated devices communicate with each other wirelessly, which network serving users are limited in a local area.